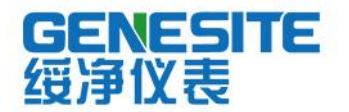

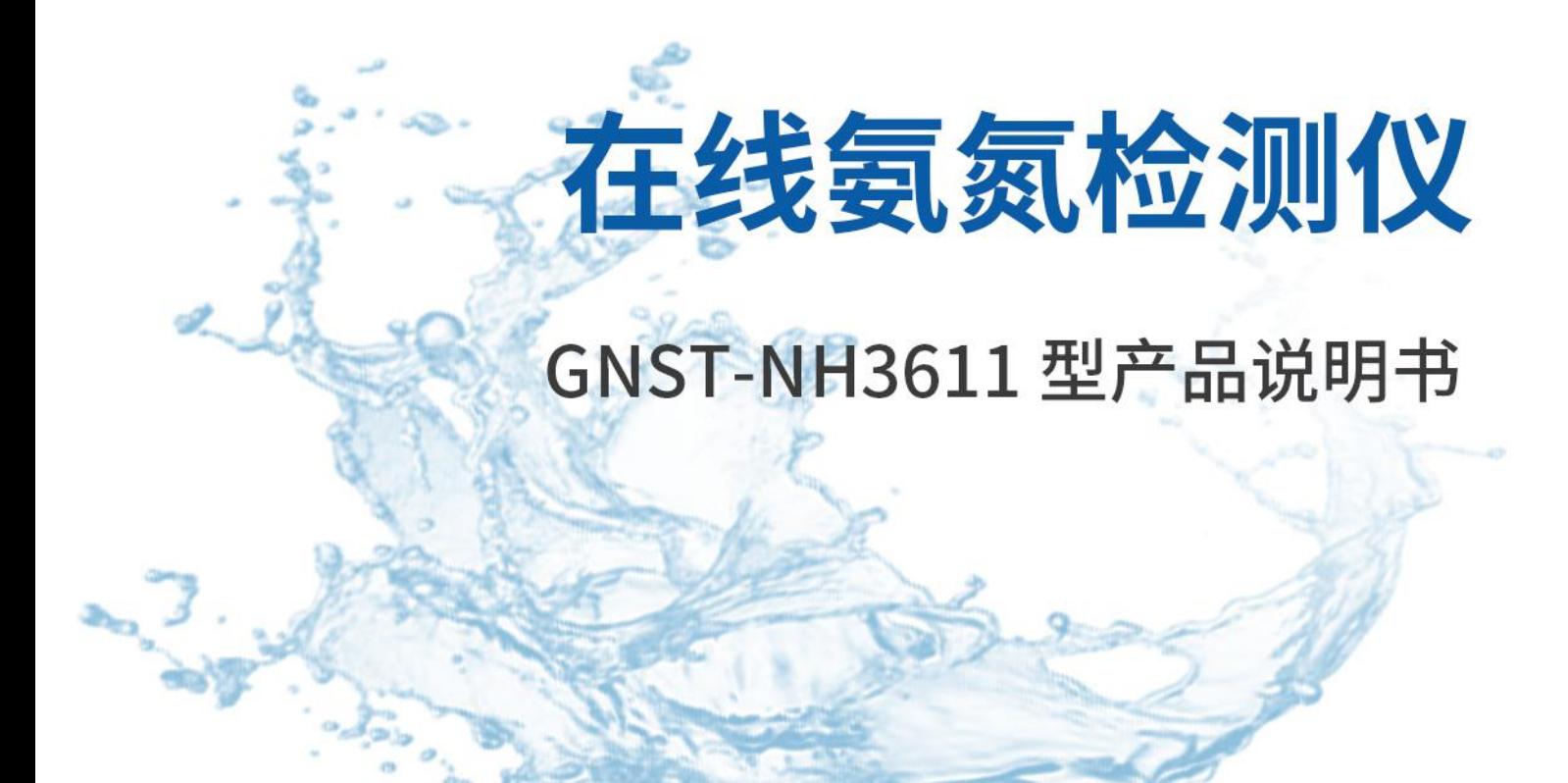

# 绥净仪表只为碧水蓝天

# 河南绥净环保科技有限公司

HENAN SULJING ENVIRONMENTAL PROTECTION TECHNOLOGY CO., LTD

# かいしゃ しょうしょう しんしょう しんしょう しんしゃ しんしゃ しんしゅう しょうしょく

GNST-NH3611在线氨氮检测仪,采用工业级标准设计,稳定可靠,是由独 立研发生产,集多种参数监测功能于一身,该设备能够自动识别不同类型的数字传感 器, 内置气压传感器,真正做到了简单易用。

该设备支持一路 RS485 输出, 一路 4-20mA 输出, 光电隔离, 抗干扰能力 强。一路RS485 数字输出, 方便用户进行组网。两路带隔离的继电器输出, 用 户可以设定继电器功能,从而来控制设备的开关状态和开关周期。

主要适用于以下场合:污水处理、环境监测、原水检测及发酵等领域。 此文档适合的变送器硬件版本号为 1.0,软件版本号为 1.0 及以上。

# 

# 目录

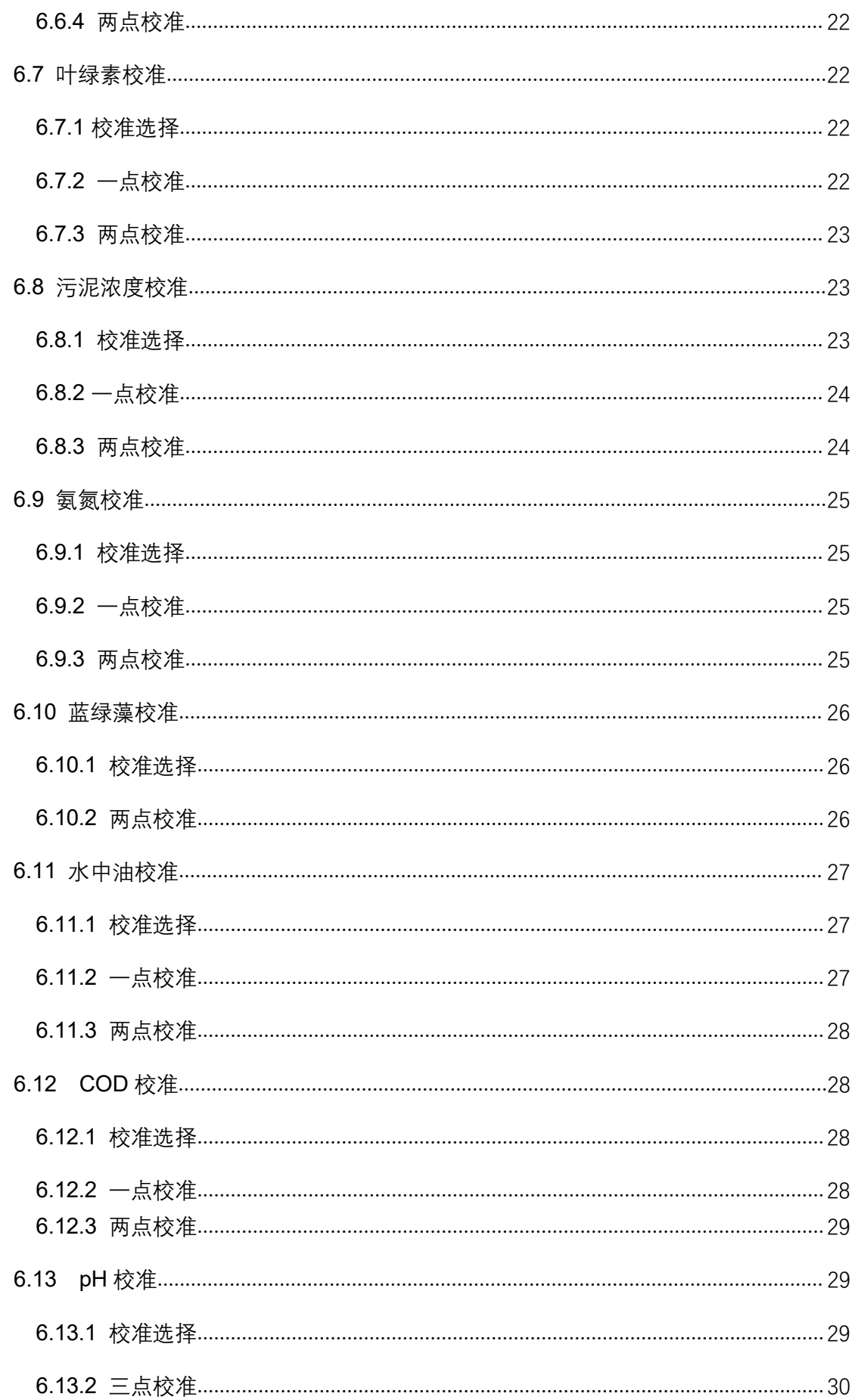

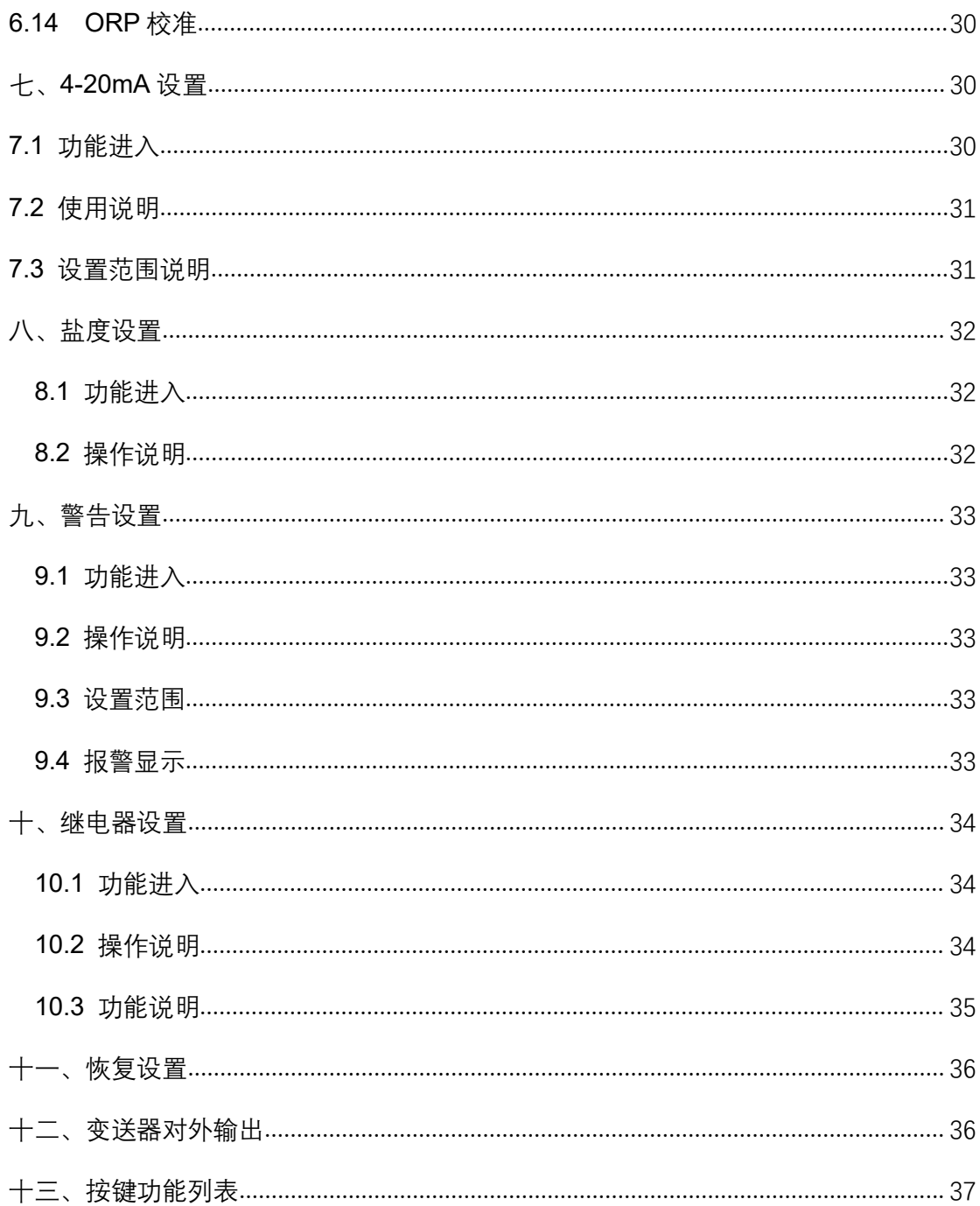

# <span id="page-5-0"></span>一、概述及技术指标

# 产品特点

- 自动识别,即插即用,支持所有数字传感器
- 一路 4-20mA 输出, 一路 RS485 数字输出
- 带继电器控制,用户可以设定报警上下限和周期
- 工业级标准,输出隔离,抗干扰能力强

# 技术参数

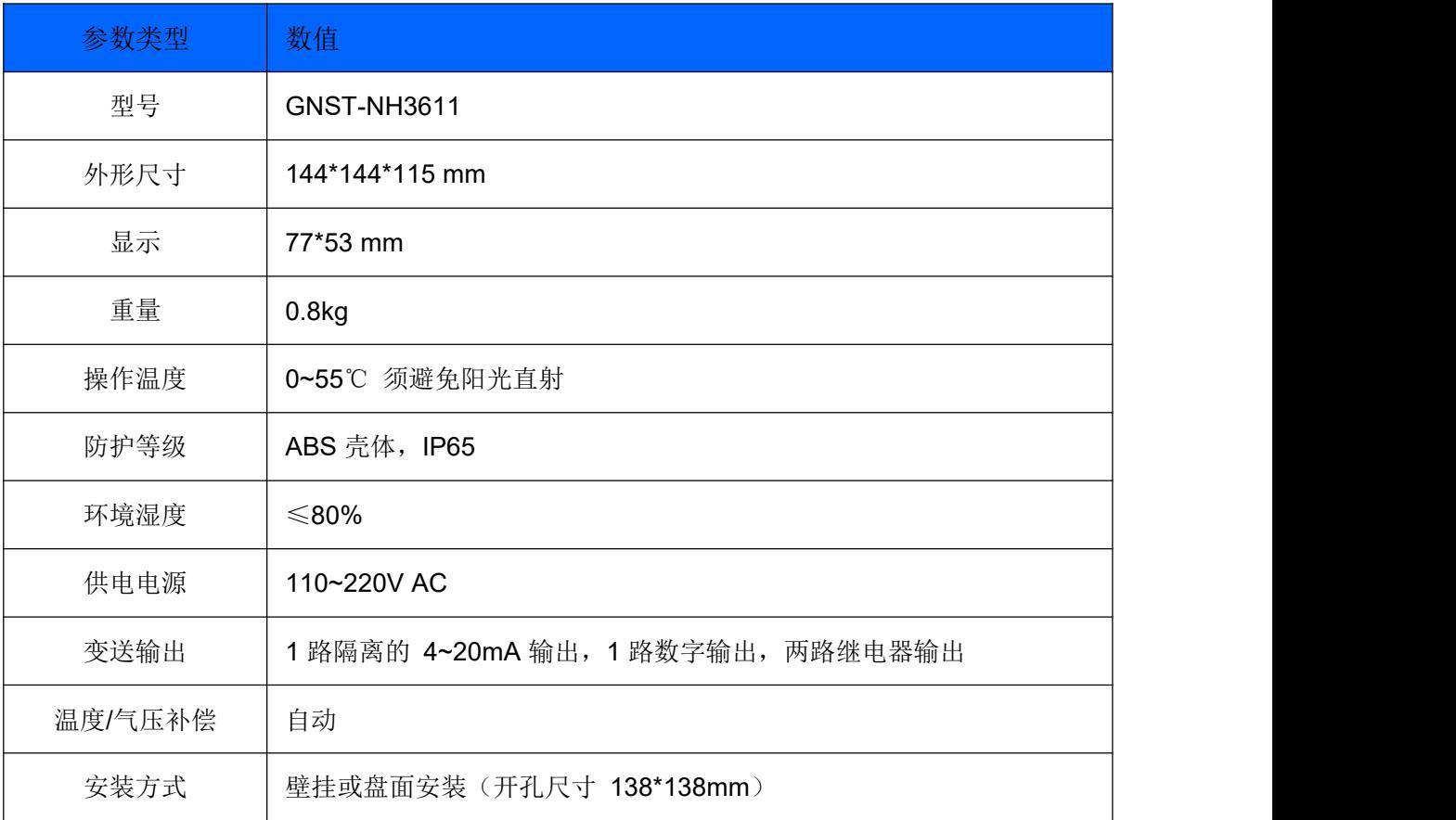

# 二、安装

背板连接介绍

如图 2.1 为背板示意图, 如图上 P1,P2,P3,P4 为连接插件, 出厂时已连接, 为防呆插件。用户使用时只需要连接 AC\_IN、Relay1、Relay2、4-20mA、Sensor、 Host 对应接线端。

AC\_IN 为 220V 接入端。

Relay1、Relay2 为继电器接入端,默认继电器为常闭。

4-20mA 为 4 到 20mA 的输出端。

Sensor 为传感器接入端。

Host 为上位机通信接入端。

详细信息描述见表 2.2。

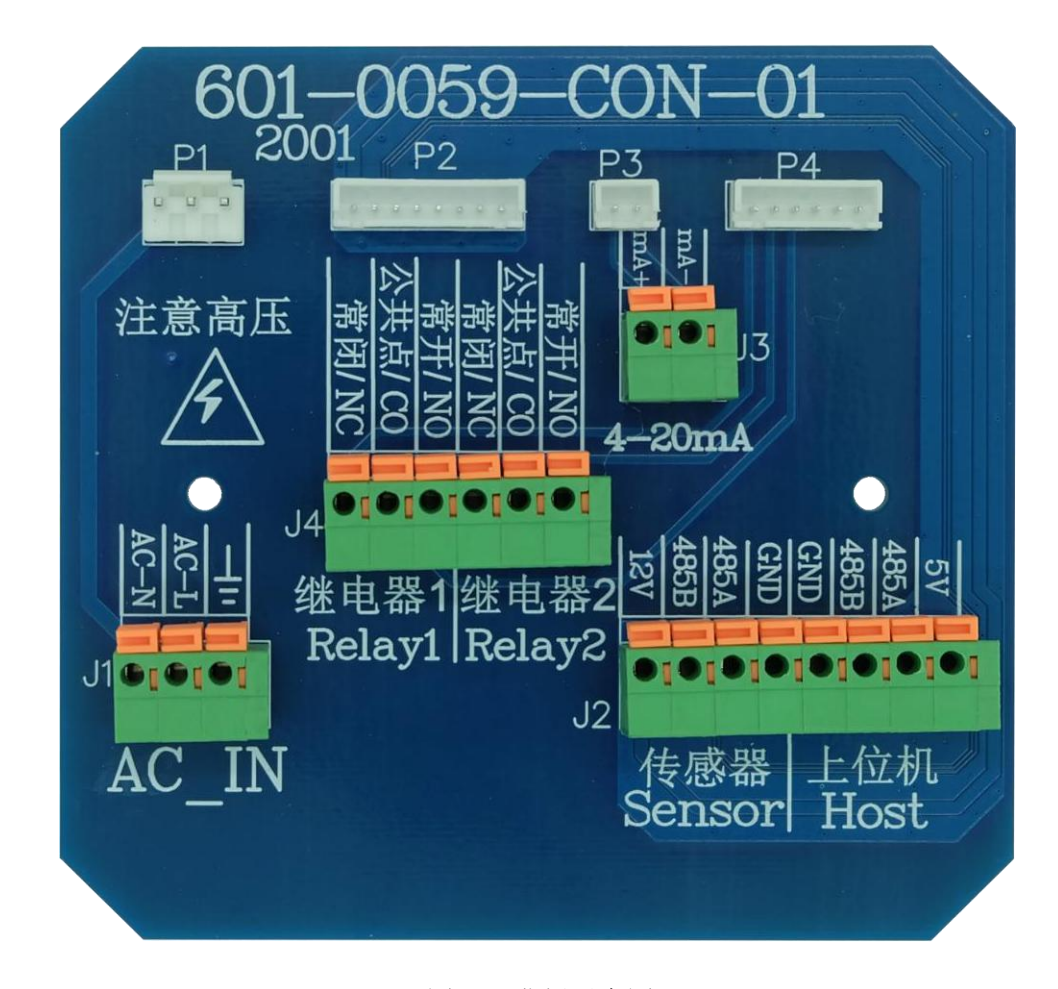

图 2.1 背板示意图

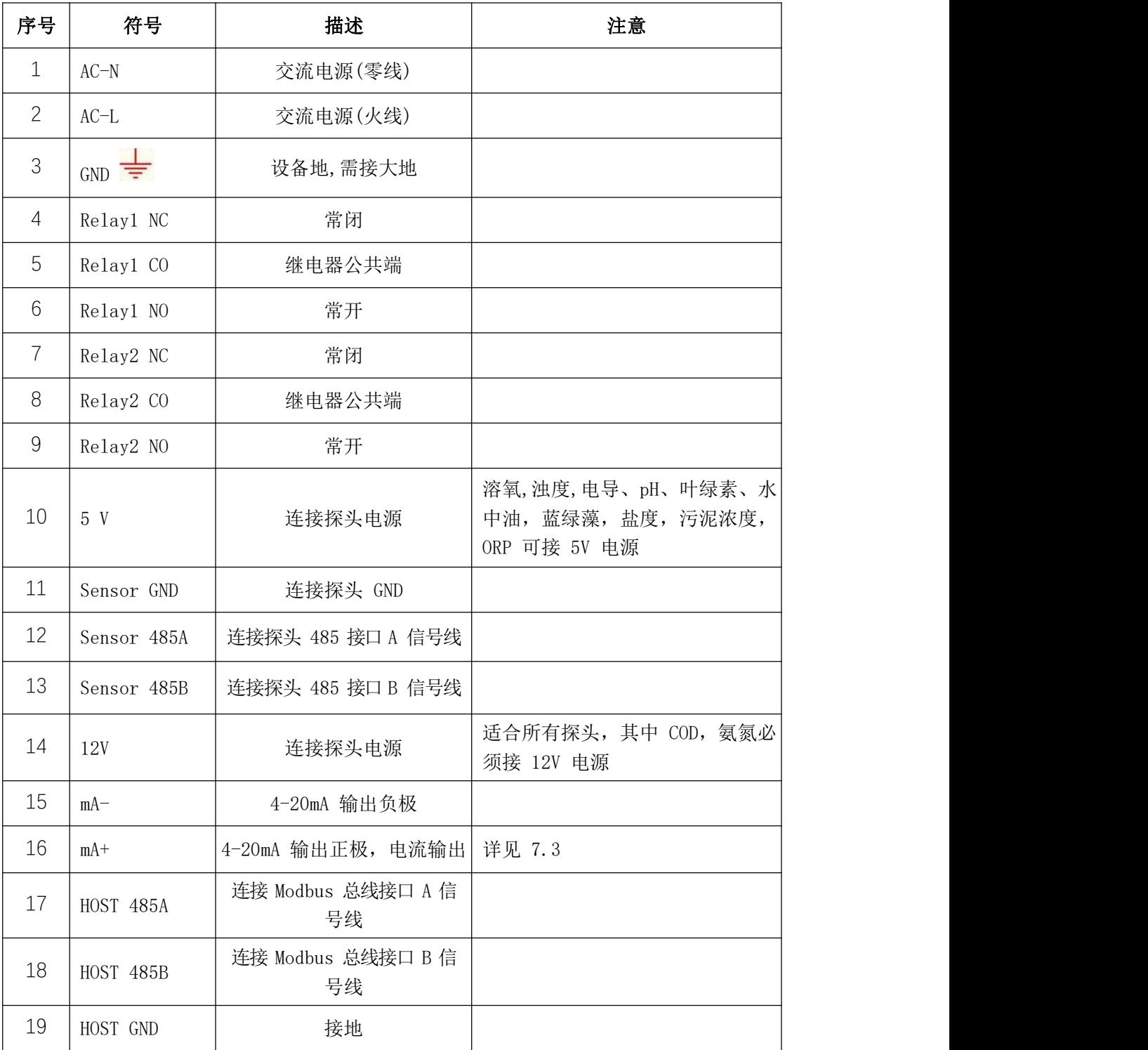

表 2.2 接线线性定义表

注:依次安装传感器,4-20mA 输出线缆和 AC 电源。完全装配好后,上电。

# 传感器线缆定义

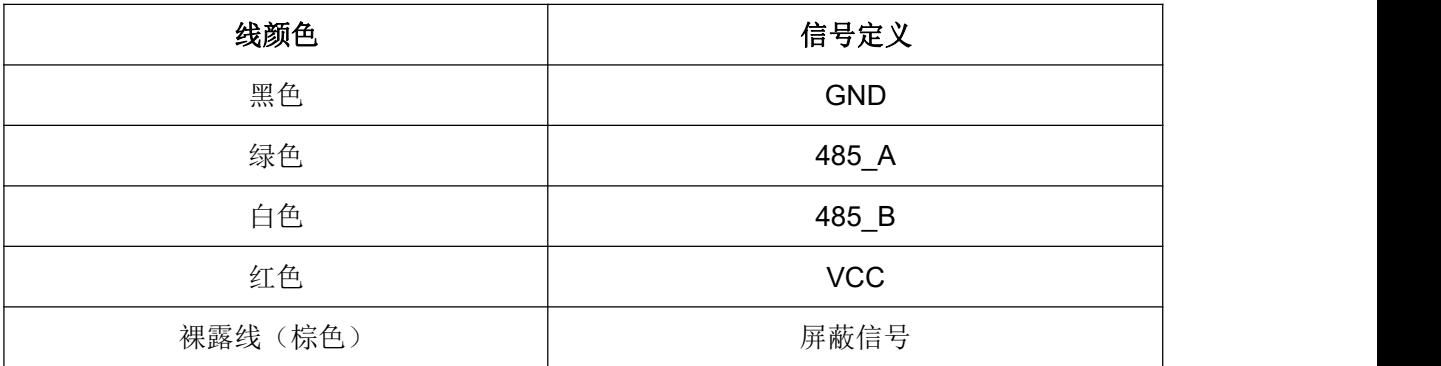

# <span id="page-8-0"></span>三、开机

在线通用变送器作为在线监测设备,暂时未设置电源开关。开机时将电源 线与 在线通用变送器的电源接口连接,电源插头连接市电,则设备开始工作。 设备进入测量界面,开始正常采集各项参数。

<span id="page-8-1"></span>测量界面

本设备能够实现传感器类型的自动识别。设备连接不同类型的传感器进入不 同的测量界面。

# 溶氧测量界面

图 3.1 显示了当前环境下溶氧探头测量到的溶氧值(mg/L)、温度(℃)以 及气压值(kPa)。

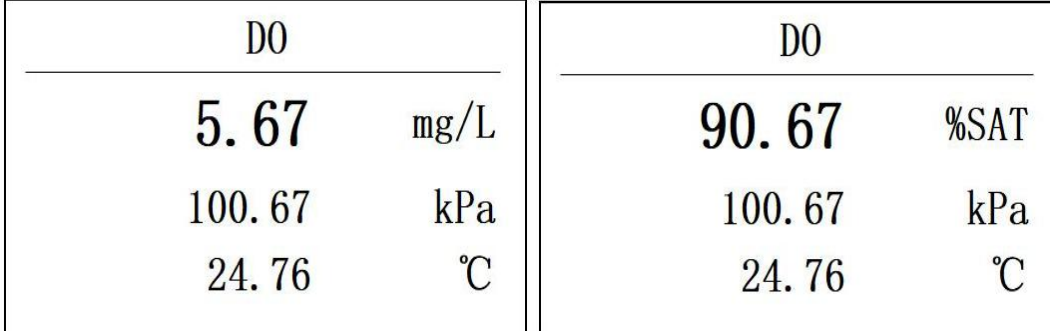

图 3.1 溶氧测量界面 [8] 20 2 溶氧百分比显示界面

长按 UP 键 5 秒释放, 溶氧可切换显示单位为百分比(%SAT), 图 3.2 显示 了当前环境下溶氧探头(即 DO 探头)测量到的溶氧值(%SAT)、温度(℃)

以及气压值(kPa)。

# **COD** 测量界面

图 3.3 显示了当前环境下 COD 探头测量到的 COD 值和温度(℃)。

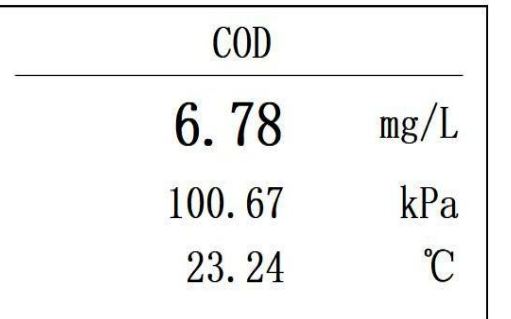

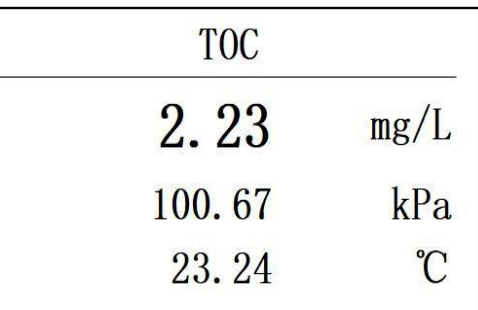

图 3.3 COD 测量界面 **B** 3.4 TOC 测量界面

如图 3.4 所示, 按下 Enter+Up 键, 可切换显示为 TOC。

# **pH** 测量界面

图 3.5 显示了当前环境下 pH 探头测量到的 pH 和温度(℃)。

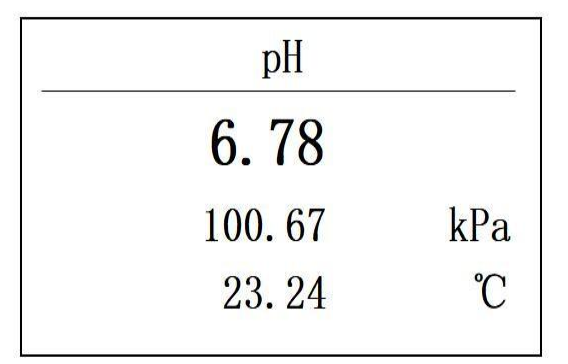

图 3.5 pH 测量界面

# 浊度测量界面

图 3.6 显示了当前环境下浊度探头测量到的浊度(NTU)和温度(℃)。

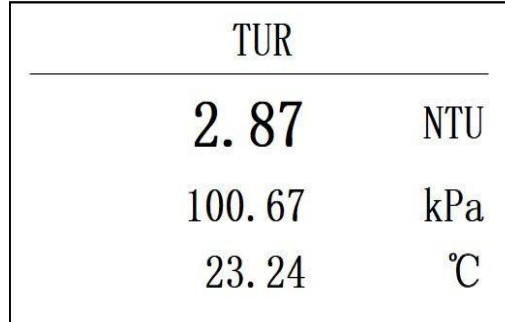

图 3.6 浊度测量界面

# 电导测量界面

图 3.7 显示了当前环境下电导探头测量到的电导值(uS/cm)和温度(℃)。 若是高量程,则单位是 mS/cm.

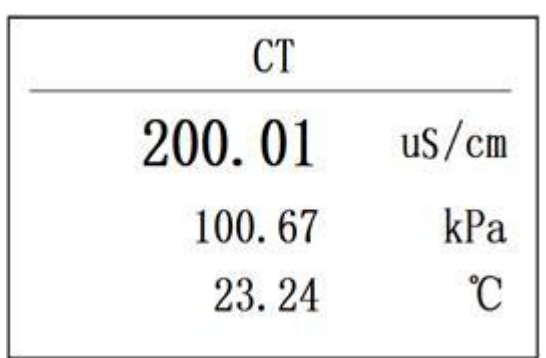

图 3.7 电导测量界面

# 叶绿素测量界面

图 3.8 显示了当前环境下叶绿素探头测量到的叶绿素值(ug/L)和温度(℃)。

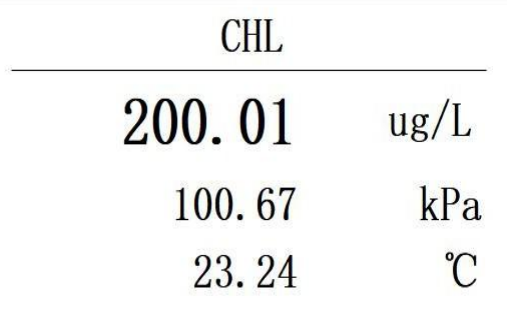

图 3.8 叶绿素测量界面

# 水中油测量界面

图 3.9 显示了当前环境下水中油探头测量到的水中油值(ppm)和温度(℃)。

| 0IW    |              |
|--------|--------------|
| 15.01  | ppm          |
| 100.67 | kPa          |
| 23.24  | $^{\circ}$ C |

图 3.9 水中油测量界面

# 污泥浓度测量界面

图 3.10 显示了当前环境下污泥浓度探头测量到的值(mg/L)和温度(℃)。

| Sludge |              |
|--------|--------------|
| 15.01  | mg/L         |
| 100.67 | kPa          |
| 23.24  | $^{\circ}$ C |

图 3.10 污泥浓度测量界面

# 盐度测量界面

图 3.11 显示了当前环境下盐度探头测量到的盐度(ppt)和温度(℃)。

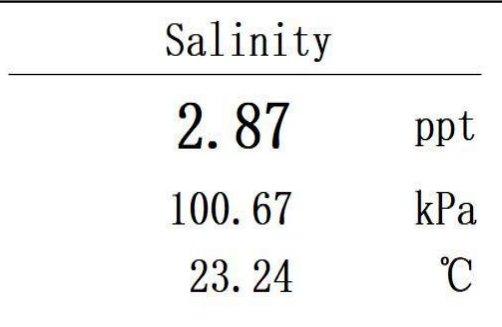

图 3.11 盐度测量界面

氨氮测量界面

图 3.12 显示了当前环境下氨氮探头测量到的氨氮(mg/L)和温度(℃)。

| NH <sub>4N</sub> |          | NH4N   |              |
|------------------|----------|--------|--------------|
| 15.01            | mg/L     | 4.6.   |              |
| 100.67           | kPa      | 100.67 | kPa          |
| 23.24            | $\gamma$ | 23.24  | $^{\circ}$ C |

图 3.12 氨氮测量界面 图 3.13 氨氮 pH 测量界面 长按 UP 键 5 秒释放, 可切换显示为 pH, 如图 3.13。

# 蓝绿藻测量界面

图 3.14 显示了当前环境下的蓝绿藻探头测量到的蓝绿藻和温度(℃), cells/mL 简写为 cs/mL。

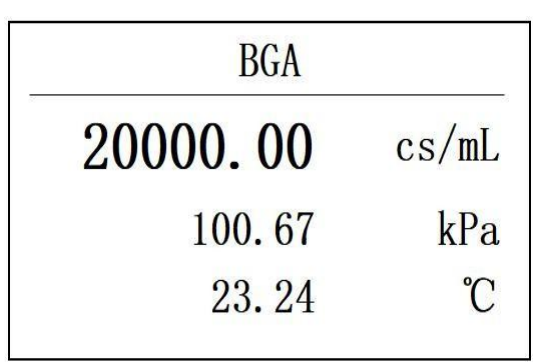

图 3.14 蓝绿藻测量界面

# **ORP** 测量界面

图 3.15 显示了当前环境下 ORP 探头测量到的 ORP 值(mV)和温度(℃)。

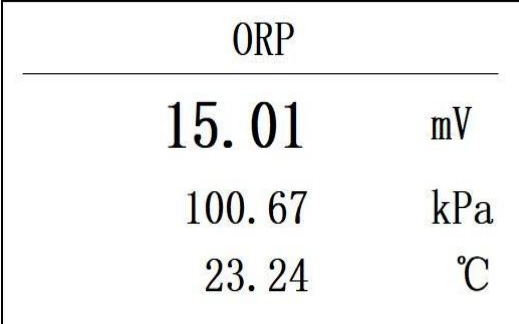

图 3.15 ORP 测量界面

# 温度切换显示

长按 DOWN 键 5 秒后释放, 温度切换为"F显示, 图 3.16 为切换后的溶氧 显示界面。

| Salinity |              |
|----------|--------------|
| 2.87     | ppt          |
| 100.67   | kPa          |
| 73.24    | $\mathbb{F}$ |

图 3.16 切换后℉显示界面

<span id="page-13-0"></span>四、主菜单

按 Setup 键, 进入主菜单, 按 UP/DOWN 键, 切换主菜单功能键, 包括: Barometric(气压)、Calibration(校准)、4-20mA、Salinity(盐度)、Alarm(告警)、 Relay(继电器)、Reset(复位)。

# <span id="page-13-1"></span>五、气压设置

气压设置是对变送器内置气压传感器进行校准,是一点校准。

在图 4.1 的界面, 按 Enter 键, 讲入气压设置界面, 如图 5.1 所示为气压设 置界面。按 up/down 调整数值, 按 esc/enter 切换输入位置, 输入当前标准气压 值, 以当前气压为 101 为基准示例, 图 5.2 为输入 101kpa 气压后的显示图。

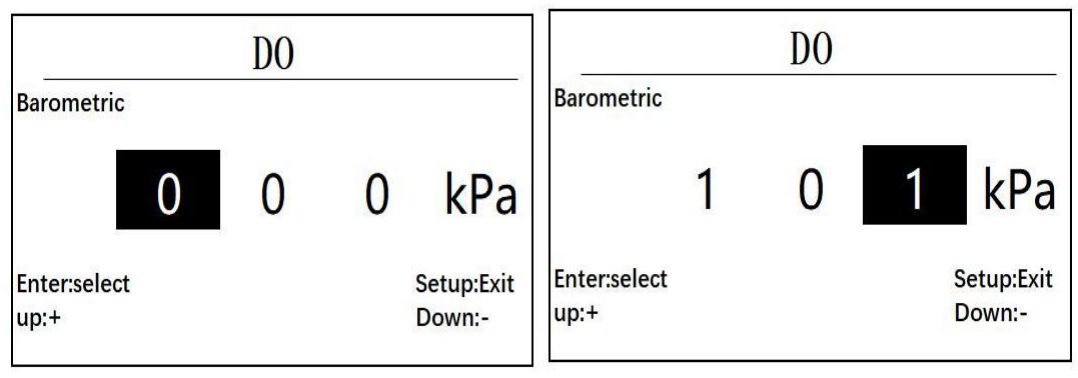

图 5.1 气压设置界面 图 5.2 为输入 101kpa 气压后的显示

按 enter 键, 设置成功, 则显示图 5.3 后, 返回功能选择界面, 设置失败则 显示 Fail, 如图 5.4 所示

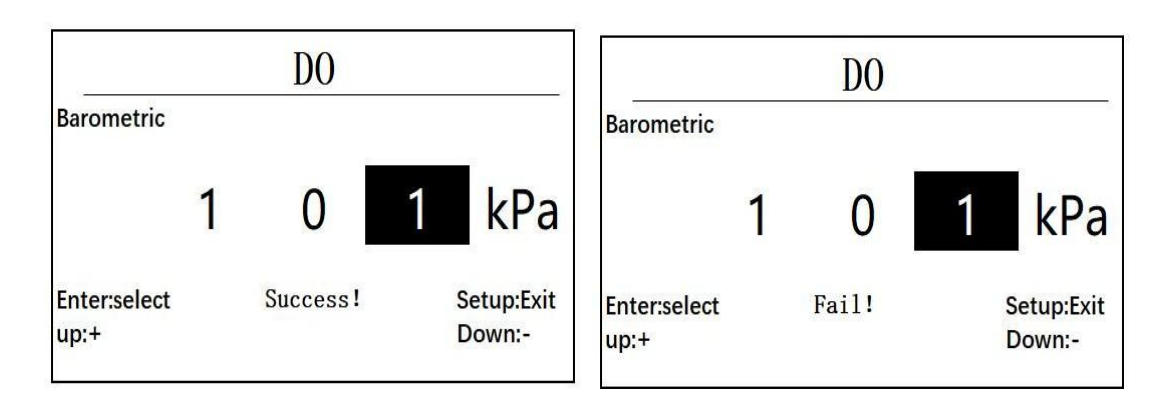

图 5.3 显示 success 界面 The Process 2016 Discover A Super A 为设置失败显示界面

# <span id="page-14-0"></span>六、校准设置

<span id="page-14-1"></span>**6.1** 校准功能选择界面

进入校准界面有两个方式,方式 1, 在测量数据显示界面, 按 Cal 键, 即可 进入校准选择界面,方式 2, 在功能选择界面, 选择功能 Calibration, 按 enter 键进入校准选择界面,图 6.1 为校准选择界面显示图。

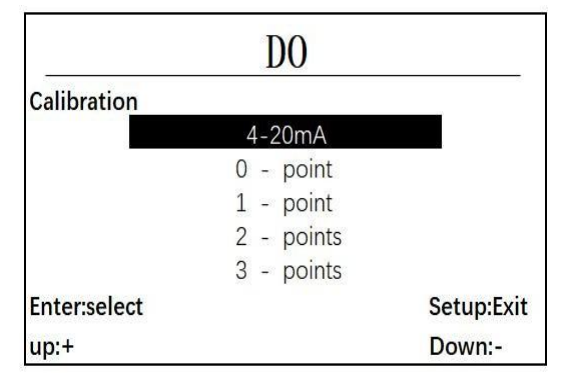

图 6.1 校准选择界面显示图

在校准选择界面下,有如图 6.1 所示的 5 个选项,包含 4 到 20 毫安的校准, 零点校准,一点校准,二点校准,三点校准,当连接不同的探头时,会自动识别可 选择的校准功能,如不可选择的功能在切换的过程中会自动跳过选择。

# <span id="page-14-2"></span>**6.2 4-20mA** 校准界面

将选择条移动到 4-20mA 选项, 按Enter 键进入 4-20mA 校准界面, 图 6.2 为 4mA 校准输入, 图 6.4 为 20mA 校准输入。

在图 6.2 状态,输入测得的实际电流值,UP/DOWN 调整输入值,Enter/Esc 切换输入位置,如图 6.3 所示, 以测得 3.95mA 为例。

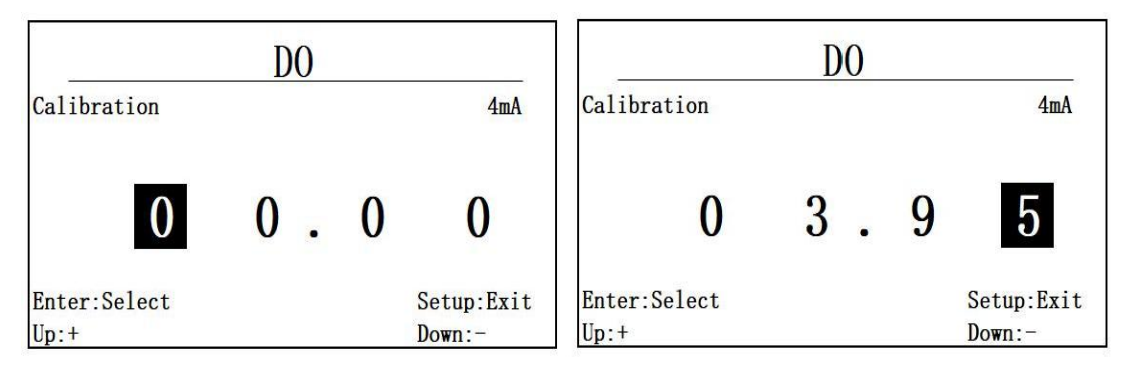

图 6.2 4mA 校准输入 <br>
图 6.2 4mA 校准输入

按 Enter 键, 进入 20mA 输入, 如图 6.4 所示。在此界面下, 测得实际输出 电流值,以测得 19.08 为例进行输入,图 6.5 为输入后界面。

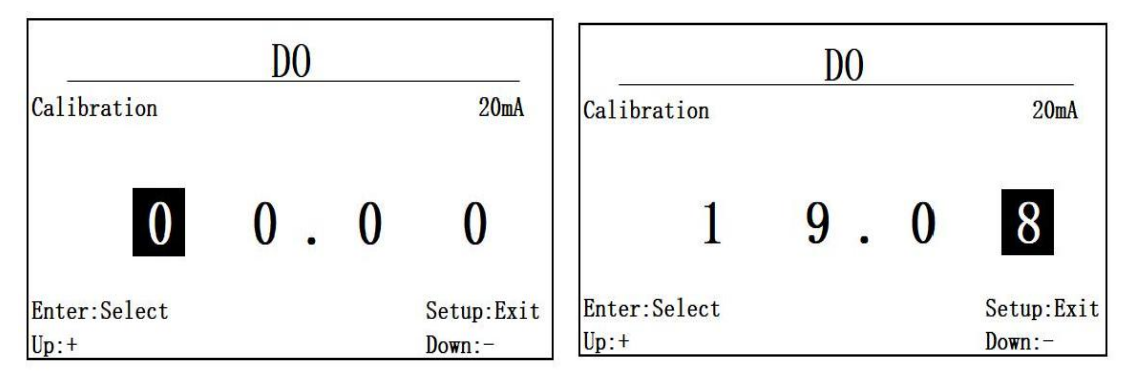

图 6.4 20mA 校准输入 [8] [8] 图 6.5 20mA 校准输入 19.08

按 Enter 键确认校准, 成功则显示 Success 后返回上一级菜单, 若失败则 显示 Fail, 不返回上级菜单。

<span id="page-15-0"></span>**6.3** 溶氧校准

<span id="page-15-1"></span>**6.3.1** 校准选择

溶氧支持一点校准和两点校准,其余选项无法选择。

<span id="page-15-2"></span>**6.3.2** 一点校准

选择 1 点校准选项,进入一点校准界面,如图 6.3.2.1 所示。

在此界面,输入需要校准的目标值,一点校准,建议设定溶氧的目标值为 100%sat, 按 up/down 调整数值, 按 enter/esc 确认或者退出。

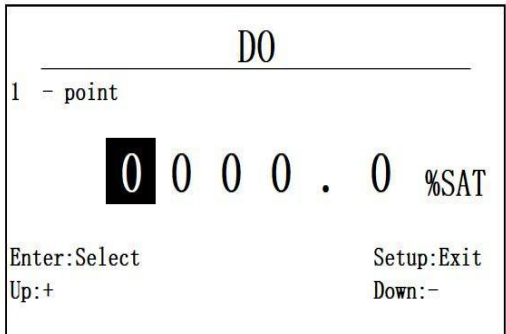

图 6.3.2.1 进入一点校准界面

按 Enter 进入下一步, 图 6.3.2.3 为开始校准界面, 将 DO 探头放入对应输 入值的标液中,数据稳定后,按 Enter 键确认,如果校准成功则提示 success!, 如果校准失败, 则提示 Fail!, 校准值自动还原为初始值。

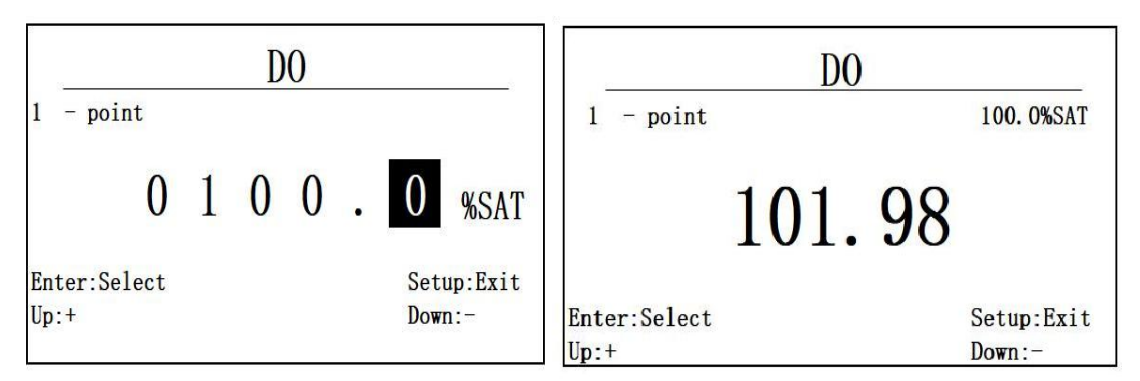

<span id="page-16-0"></span>图 6.3.2.2 100%SAT 输入 8.8.2.3 开始校准界面

**6.3.3** 两点校准

选择两点校准功能选项进入两点校准界面,先输入第一个校准点进行校准, 如图 6.3.3.1, 同一点校准, 完成后按 Enter 确认, 输入第二个校准点进行校准, 如图 6.3.3.2, 将 DO 探头放入对应输入值的标液中, 数据稳定后, 按 Enter 键 确认,同样校准成功显示 Success, 校准失败显示为 Fail。

溶氧两点校准,建议第一点选择为 **100%SAT**,第二点选择为 **0%SAT**。

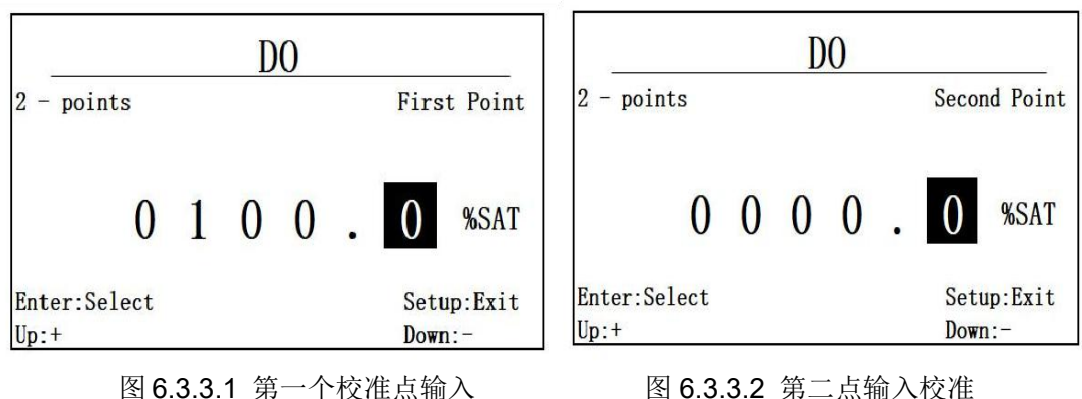

<span id="page-17-0"></span>**6.4** 盐度校准

<span id="page-17-1"></span>**6.4.1** 校准选择

盐度探头支持两种校准方式,一点校准和两点校准,通过校准功能选择菜单 可以选择一点校准和两点校准。

<span id="page-17-2"></span>**6.4.2** 一点校准

当选择一点校准功能后,首先需要输入校准值,一点校准,校准值不能使用 零值,如图 6.4.2.1 所示。在输入校准值后,将跳转到如图 6.4.2.2 所示的校准 进行界面,显示当前采样数据,将盐度探头放入对应输入值的标液中,等待跳动 数据稳定后, 按 Enter 键完成校准。按 Esc 键退出校准。

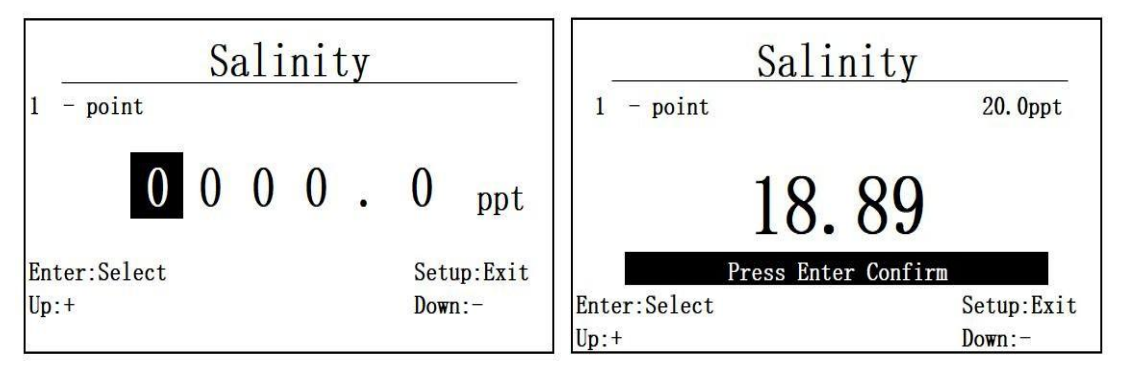

图 6.4.2.1 盐度探头校准输入 图 6.4.2.2 盐度探头校准进行界面

如果校准成功则提示 success!, 如果校准失败, 则提示 Fail!, 校准值自动 还原为初始值。

<span id="page-18-0"></span>选择两点校准功能选项进入两点校准界面,先输入第一个校准点进行校准, 如图 6.4.3.1,同一点校准,完成后按 Enter 确认,输入第二个校准点进行校准, 如图 6.4.3.2,将盐度探头放入对应输入值的标液中,数据稳定后,按 Enter 键 确认,同样校准成功显示 Success,校准失败显示为 Fail。

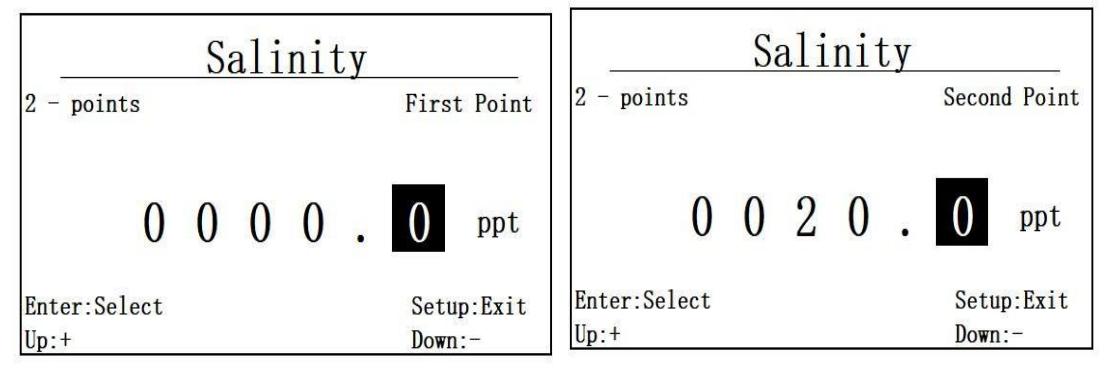

图 6.4.3.1 盐度第一个校准点"0ppt" 图 6.4.3.3 第二个校准点"20ppt"

#### <span id="page-18-1"></span>**6.5** 电导校准

<span id="page-18-2"></span>**6.5.1** 校准选择

电导探头支持两种校准方式,一点和两点校准,如果是低量程探头,建议 选用 **146.5uS/cm** 的标准溶液校准,如果是高量程的探头,建议选用 **1413uS/cm** 的标准溶液进行校准。

<span id="page-18-3"></span>**6.5.2** 一点校准

选择一点校准功能后,进入一点校准标准值输入界面,如图 6.5.2.1 所示。

输入完成后, 此处以 146.5uS/cm 为标准进行校准, 一点校准, 校准值不能 使用零值, 按 Enter 进入校准数据显示界面, 如图 6.5.2.2 所示。

将电导探头放入对应输入值的标液中,在数据稳定后,按 Enter 键结束校准, 按 Esc 退出校准。如果校准成功则提示 success!, 如果校准失败, 则提示 Fail!, 校准值自动还原为初始值。

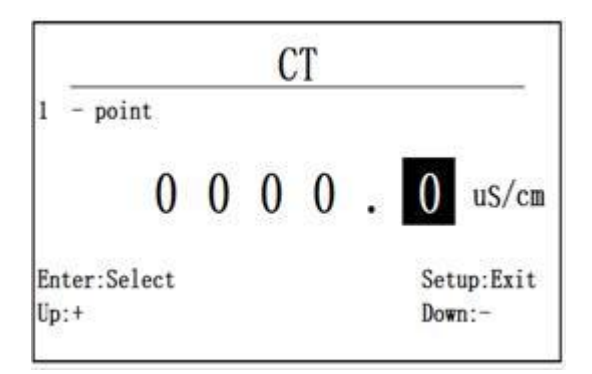

图 6.5.2.1 一点校准输入界面 8.5.2.2 校准数据显示界面

<span id="page-19-0"></span>**6.5.3** 两点校准

**CT** 146.5uS/cm  $1$  - point 23 Press Enter Confirm Enter:Select Setup:Exit  $Up: +$  $Down:$ -

选择两点校准功能后,首先进入一点校准值输入。此处第一点以 0 值为例, 先输入第一点 0, 如图 6.5.3.1 所示, 同一点校准, 完成后按 Enter 确认, 输入 第二个校准点进行校准, 如图 6.5.3.2 所示。按 Enter 键进入第二点校准数据显 示界面,将电导探头放入对应输入值的标液中,等待数据稳定后,按 Enter 键结束 校准,同一点校准一样如果校准成功,则显示 Success!如果校准失败, 则显示 Fail!。

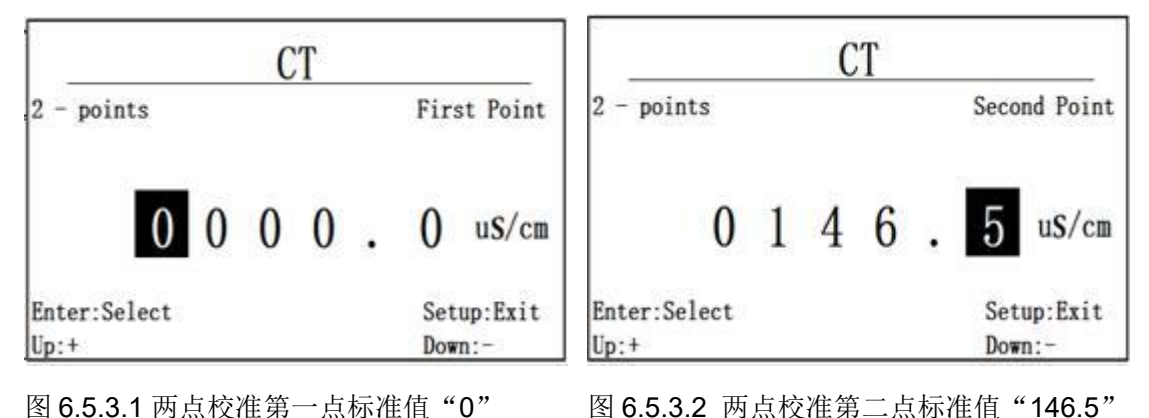

# <span id="page-19-1"></span>**6.6** 浊度校准

<span id="page-19-2"></span>**6.6.1** 校准选择

浊度探头支持三种校准方式,零点校准、一点校准和两点校准,通过校准 功能选择菜单可以选择一点校准和两点校准。

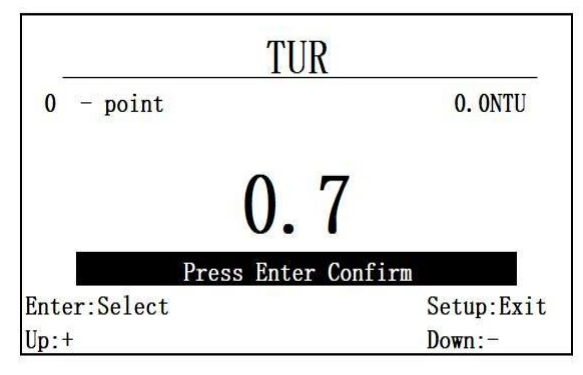

<span id="page-20-0"></span>当零点校准功能项被选择后,进入零点校准界面,如图 6.6.2.1 所示。

将浊度探头放入对应的ONTU的标准溶液中,等图6.6.2.1所示的数据稳定后, 按 Enter 键完成校准,按 Esc 退出校准,如果校准成功则提示 success!,如果校 准失败, 则提示 Fail!, 校准值自动还原为初始值。

<span id="page-20-1"></span>**6.6.3** 一点校准

在功能选择界面,选择一点校准后,进入一点校准界面,输入需要校准的 目标值,一点校准不能使用零值进行校准。以 100NTU 输入为例, UP/DOWN 调 整输入值, Enter/Select 进入和退出, 如图 6.6.3.1 所示。

按 Enter 进入浊度一点校准数据显示界面, 如图 6.6.3.2 所示, 将浊度探头放 入对应输入值的标液中。等待数据稳定后,按 Enter 完成校准,同零点校准一样, 如果校准成功, 则显示 Success!, 如果校准失败, 则显示 Fail!。

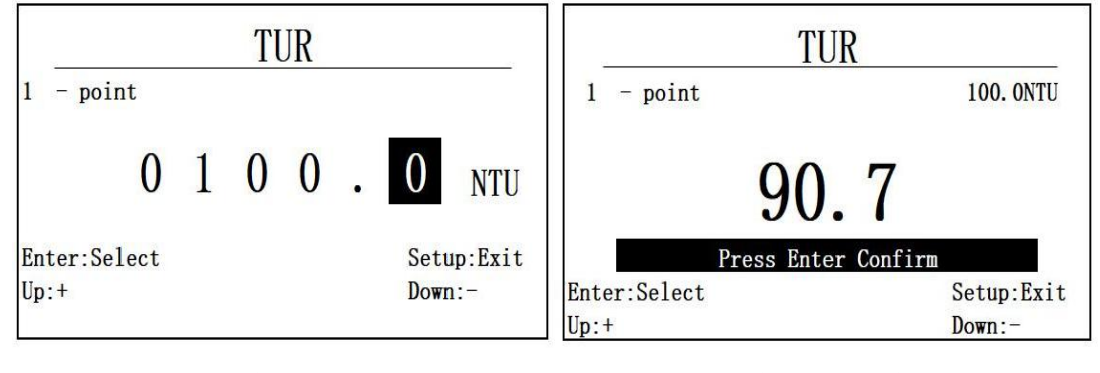

图 6.6.3.1 浊度校准 100NTU 输入 图 6.6.3.2 浊度一点校准数据显示界面

图 6.6.2.1 零点校准界面

<span id="page-21-0"></span>当选择两点校准功能后,首先进入两点校准第一个校准点校准值输入, 以 第一个校准标准值 0 为例讲行输入, 如图 6.6.4.1。同一点校准, 完成后按 Enter 确认,进入第二个校准点输入,以 100NTU 为例,进行输入,如图 6.6.4.2 所示。 将浊度探头放入对应输入值的标液中,等待数据稳定后,按 Enter 键结束校准, 如果校准成功, 则同零点校准一样, 显示 Success!, 如果校准失败, 显示 Fail!

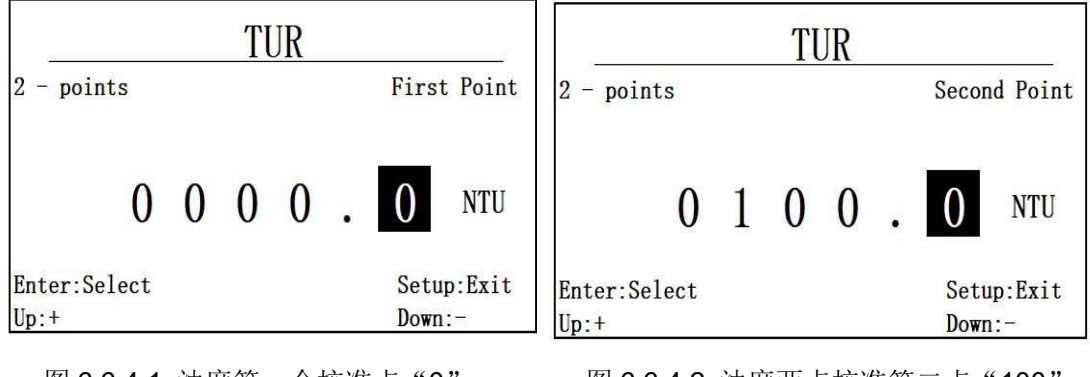

图 6.6.4.1 浊度第一个校准点"0" 图 6.6.4.2 浊度两点校准第二点"100"

# <span id="page-21-1"></span>**6.7** 叶绿素校准

<span id="page-21-2"></span>**6.7.1** 校准选择

叶绿素探头支持两种校准方式,一点校准和两点校准,通过校准功能选择菜 单可以选择一点校准和两点校准。

<span id="page-21-3"></span>**6.7.2** 一点校准

选择一点校准功能后,进入一点校准校准值输入界面,如图 6.7.2.1 所示, 以 100ug/L 为校准输入为例, Enter/ESC 切换输入位置, UP/DOWN 调整数值。按 Enter 键进入一点校准数据显示界面, 如图 6.7.2.2 所示。

将叶绿素探头放入对应输入值的标液中,等待数据稳定后,按 Enter 键结束 校准, 按 ESC 退出校准, 如果校准成功则提示 success!, 如果校准失败, 则提 示 Fail!, 校准值自动还原为初始值。

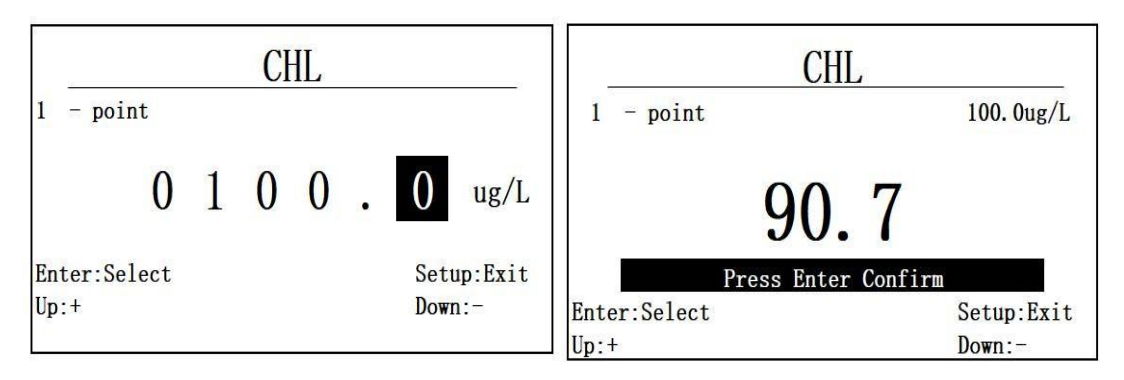

图 6.7.2.1 探头一点校准校准值输入 图 6.7.2.2叶绿素一点校准数据显示

<span id="page-22-0"></span>**6.7.3** 两点校准

选择两点校准后,进入两点校准的第一个校准点输入界面,以第一个校准标 准值 0 为例进行输入, 如图 6.7.3.1。同一点校准, 完成后按 Enter 键进入叶绿素 两点校准的第二个校准值输入界面, 以 100ug/L 为校准输入为例, 如图 6.7.3.2 所示。将叶绿素探头放入对应输入值的标液中, 等待数据稳定后, 按 Enter 键结 束校准。同一点校准一样, 如果校准成功, 显示 Success!, 如果校准失败, 显示 Fail!。

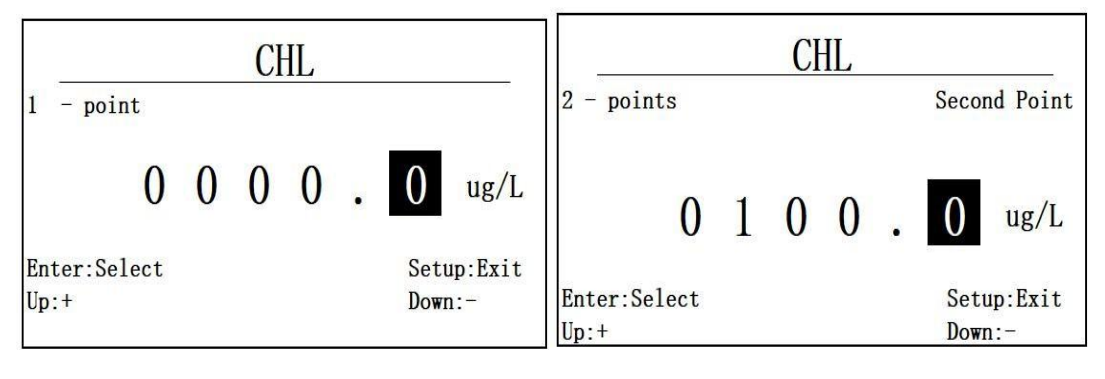

图 6.7.3.1 两点校准第一点校准值"0" 图 6.7.3.2 两点校准第二个校准点"100"

# <span id="page-22-1"></span>**6.8** 污泥浓度校准

<span id="page-22-2"></span>**6.8.1** 校准选择

污泥浓度支持两种校准方式,一点校准和两点校准。

<span id="page-23-0"></span>选择一点校准后,进入一点校准的校准值输入界面,如图 6.8.2.1 所示,以 100mg/L 为例,按 Enter/ESC 切换输入位置,Up/Down 修改输入数值。按 Enter 进入一点校准的数值显示界面,如图 6.8.2.2 所示。

将污泥浓度探头放入对应输入值的标液中,等待数据稳定后,按 Enter 键结 束校准, 按 ESC 退出校准。如果校准成功则提示 success!, 如果校准失败, 则 提示 Fail!, 校准值自动还原为初始值。

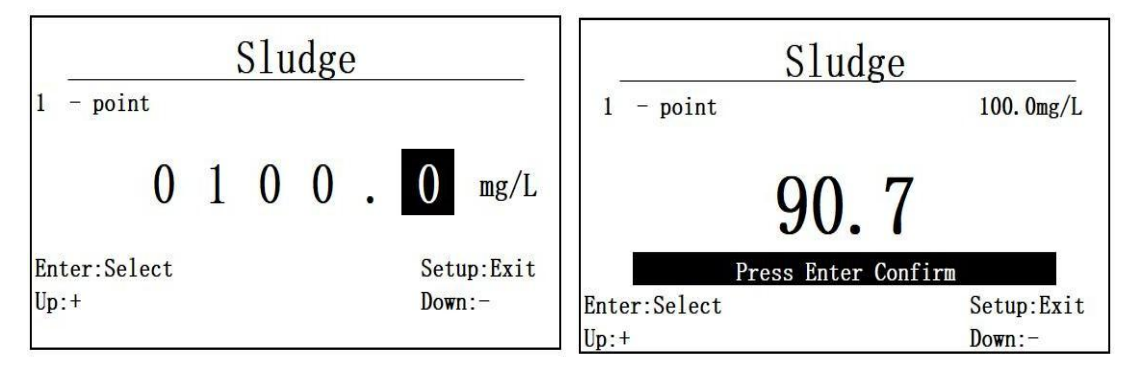

图 6.8.2.1 一点校准的校准值输入 图 6.8.2.2 一点校准数值显示界面

# <span id="page-23-1"></span>**6.8.3** 两点校准

选择两点校准功能,进入污泥浓度两点校准的第一个校准点校准值输入界 面, 按 Enter 键进入两点校准第一点数据显示界面, 如图 6.8.3.1 所示, 此处第一 个校准点以 0 点为例。同一点校准, 完成后按 Enter 键进入下一个校准点校准值 输入界面。此处以 100mg/L 为第二个校准点输入, 如图 6.8.3.2。将污泥浓度探头 放入对应输入值的标液中, 等待数据稳定后, 按 Enter 完成校准, 同一点校准, 如 果校准成功, 显示 Success!, 如果校准失败显示 Fail!。

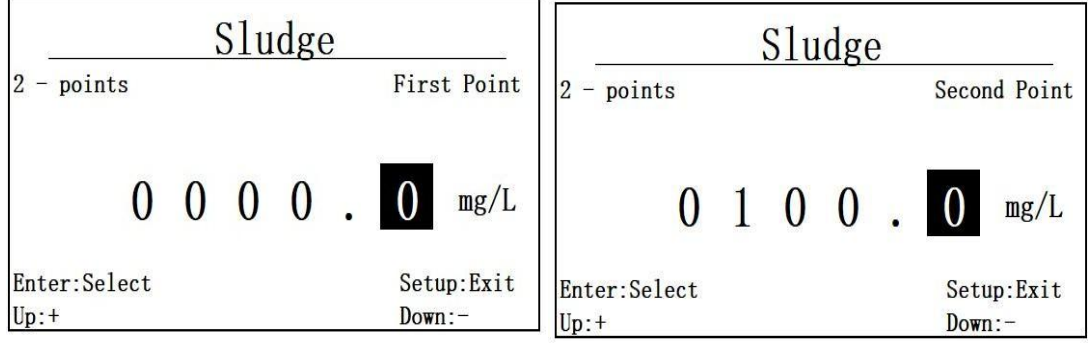

图 6.8.3.1 两点校准第一个校准值"0" 图 6.8.3.2 两点校准第二个校准值"100"

#### <span id="page-24-0"></span>**6.9** 氨氮校准

<span id="page-24-1"></span>**6.9.1** 校准选择

氨氮探头支持铵离子和 pH 校准,铵离子校准有一点校准和两点校准, pH 校准 为三点校准。通过校准功能选择菜单可以选择一点校准, 两点校准和 pH 校准。

<span id="page-24-2"></span>**6.9.2** 一点校准

选择一点校准功能, 按 Enter 进入 NH4+一点校准校准值输入界面, 如图 6.9.2.1 所示, 一点校准, 建议设定的目标值为 1 mg/L, Enter/ESC 切换输入位置 和进入退出功能,Up/Down为调输入数值。按 Enter 进入一点校准数据显示界面, 如图 6.9.2.2 所示。

将氨氮探头放入对应输入值的标液中,等待数据稳定后,按 Enter 完成校准, 按 ESC 退出校准。如果校准成功则提示 success!, 如果校准失败, 则提示 Fail!, 校准值自动还原为初始值。

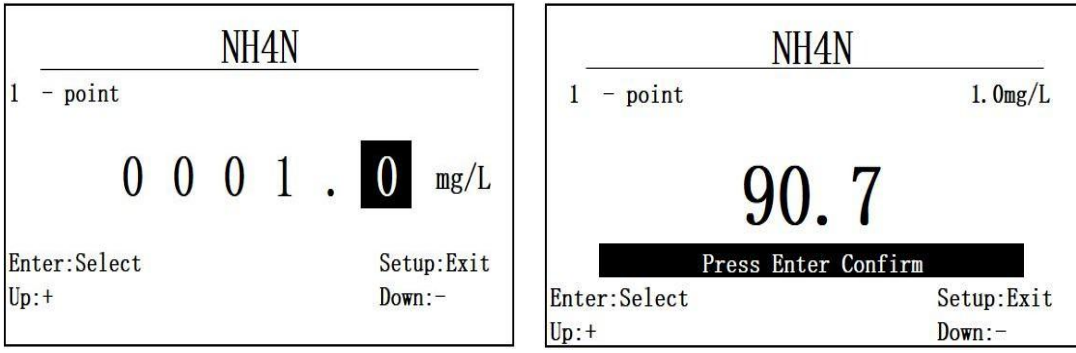

图 6.9.2.1 氨氮一点校准值输入 图 6.9.2.2 一点校准数据显示界面

<span id="page-24-3"></span>**6.9.3** 两点校准

选择两点校准功能后,进入氨氮探头两点校准的第一个校准点输入,如图 6.9.3.1, 此处第一个校准点以  $1$ mg/L 为例。同一点校准, 完成后按 Enter 键进入 氨氮两点校准的第二个校准值输入界面, 以 10mg/L 为校准输入为例, 如图 6.9.3.2 所示。将氨氮探头放入对应标液中,等待数据稳定后,按 Enter 完成校准,同一

# 点校准,如果校准成功, 显示 Success!, 如果校准失败显示 Fail!

两个校准点的标液最好是有 10 倍的梯度。

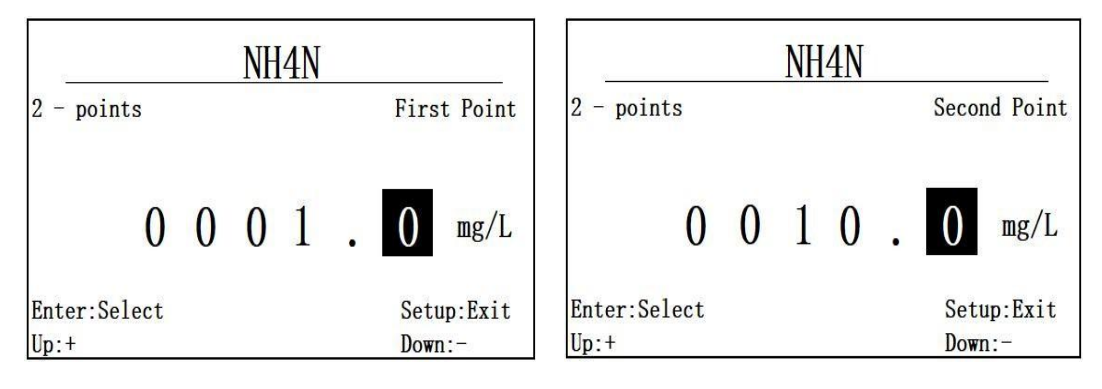

图 6.9.3.1 两点校准第一个校准点"1" 图 6.9.3.2 两点校准第二个校准点"10"

**6.9.4 pH** 校准

见 6.13 章节。

# <span id="page-25-0"></span>**6.10** 蓝绿藻校准

<span id="page-25-1"></span>**6.10.1** 校准选择

蓝绿藻传感器只支持两点校准。

<span id="page-25-2"></span>**6.10.2** 两点校准

进入蓝绿藻传感器两点校准的第一个校准点输入界面,如图 6.10.1 所示, 以 100cells/ml 点为例进行输入, Enter/ESC 切换输入位置和确认退出校准, Up/Down 调整输入校准值,按Enter 键确认进入两点校准的第一个数据显示界面, 如图 6.10.2 所示。

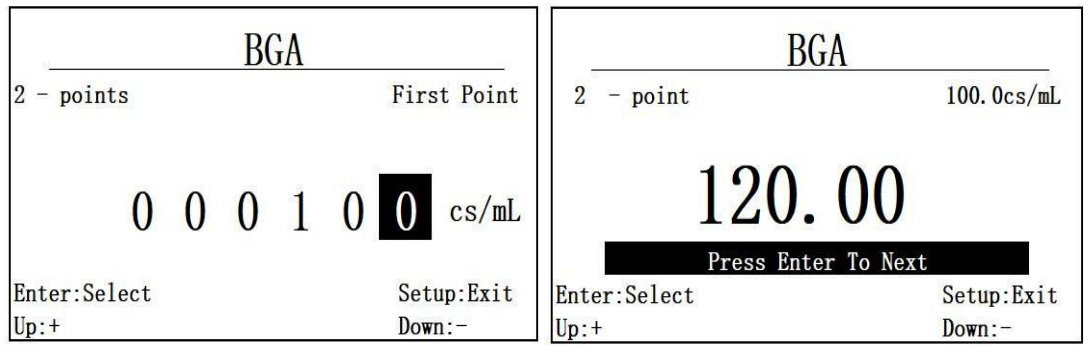

图 6.10.1 两点校准第一个校准点输入 图 6.10.2 第一个校准点数据显示

将蓝绿藻探头放入对应输入值的标液中, 等待数据稳定后, 按 Enter 进入下 一步, 如需退出按 ESC 退出, 按 Enter 后, 进入蓝绿藻两点校准的第二个校准点 输入界面,如图 6.10.3 所示。蓝绿藻的第二个校准点以 54600cs/mL 为例, 按 Enter 键进入第二个校准点数据界面,将探头放入对应的标准液体中,界面显示如图 6.10.4 所示, 等待显示数据稳定后, 按 Enter 完成校准, 退出按 ESC, 如果校准 成功则提示 success!, 如果校准失败, 则提示 Fail!, 校准值自动还原为初始值。

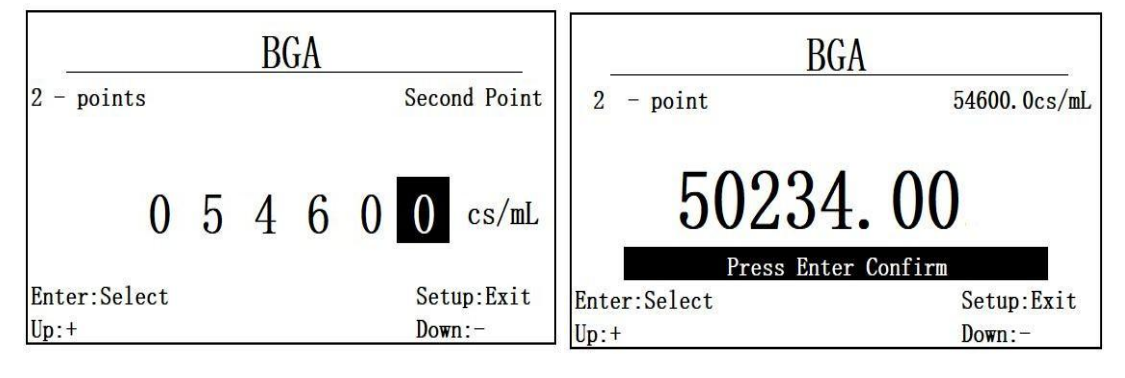

图 6.10.3 两点校准第二个校准点输入 图 6.10.4 第二个校准点数据显示

# <span id="page-26-0"></span>**6.11** 水中油校准

<span id="page-26-1"></span>**6.11.1** 校准选择

<span id="page-26-2"></span>水中油传感器支持两种校准方式:一点校准和两点校准,可在菜单中选择。 **6.11.2** 一点校准

选择一点校准功能后,进入一点校准校准值输入界面,如图 6.11.2.1 所示。 以 100ppm 为例, 按 Enter/ESC 为选择输入位置和进入退出功能, Up/Down 调整 输入数值。按 Enter 进入水中油一点校准显示界面, 如图 6.11.2.2 所示。

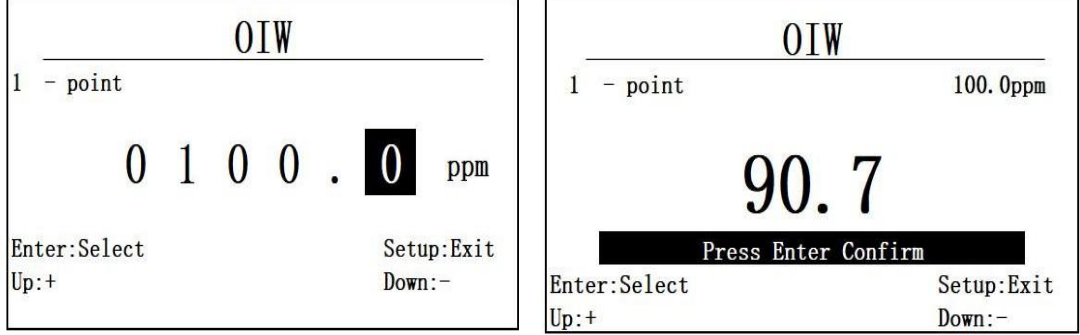

图 6.11.2.1 一点校准校准值输入 图 6.11.2.2 一点校准数据显示

将水中油传感器放入对应的液体中,等到数据稳定后,按 Enter 完成校准, ESC 退出校准,如果校准成功则提示 success!,如果校准失败, 则提示 Fail!, 校 准值自动还原为初始值。

<span id="page-27-0"></span>**6.11.3** 两点校准

选择水中油校准中的两点校准后,首先进入水中油两点校准的第一个校准点 的校准值输入界面,以零点为第一个校准点输入,如图 6.11.3.1 所示。同一点校 准,完成后按按 Enter 进入下一个校准点的校准值输入界面, 以 100ppm 为例, 如图 6.11.3.2 所示。将探头放入对应标液中, 等待数据显示稳定后, 按 Enter 完 成校准,同一点校准,如果成功,显示 Success!,否则显示 Fail!。

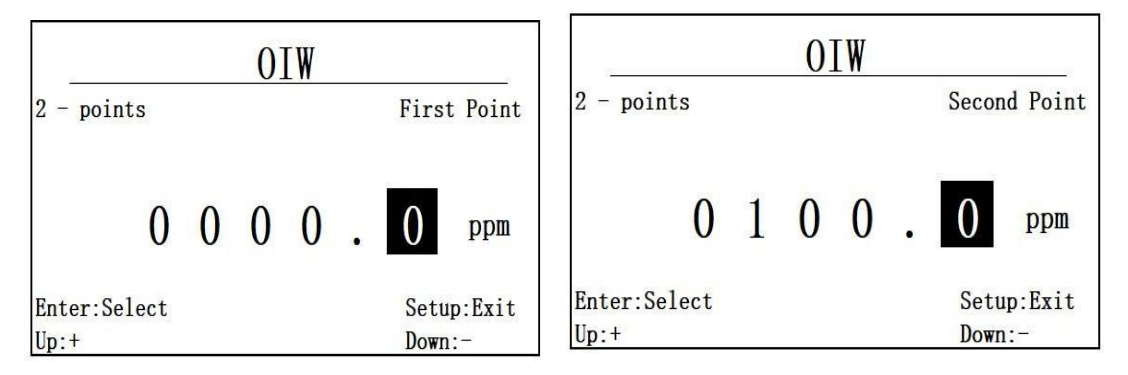

图 6.11.3.1 两点校准第一个校准值"0" 图 6.11.3.2 第二个校准点数据"100"

### <span id="page-27-1"></span>**6.12 COD** 校准

<span id="page-27-2"></span>**6.12.1** 校准选择

COD 传感器支持两种校准方式,一点校准和两点校准,可在菜单中选择。

<span id="page-27-3"></span>**6.12.2** 一点校准

选择一点校准后,进入一点校准校准值输入界面,如图 6.12.2.1 所示。以 100mg/L 为例,按 Enter/ESC 为选择输入位置和进入退出功能,Up/Down 调整输 入数值。按 Enter 进入 COD 一点校准显示界面, 如图 6.12.2.2 所示。

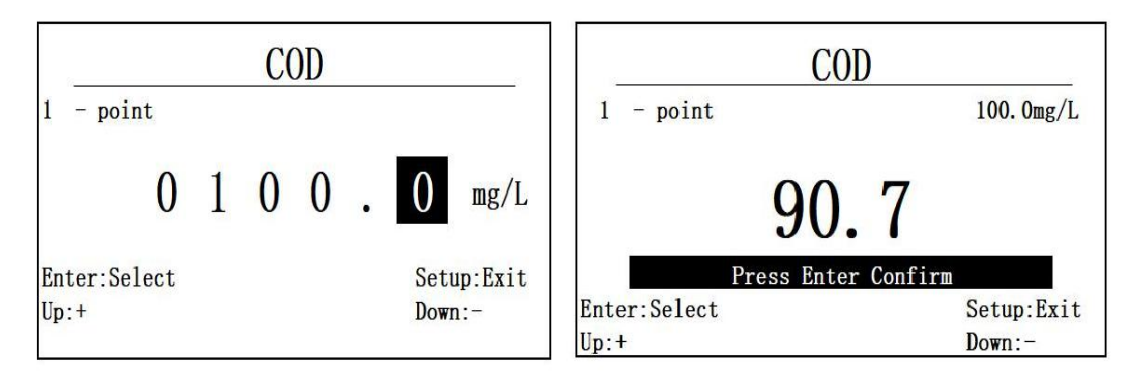

图 6.12.2.1 一点校准时校准值输入 图 6.12.2.2 一点校准校准数据显示 将 COD 传感器放入对应的液体中, 等待数据稳定后, 按 Enter 完成一点校准, 如果校准成功则提示 success!, 如果校准失败, 则提示 Fail!, 校准值自动还原 为初始值。

<span id="page-28-0"></span>**6.12.3** 两点校准

选择两点校准后,首先进入 COD 两点校准的第一个校准点输入,以零点为 第一个校准点输入,如图 6.12.3.1 所示。同一点校准, 完成后按按 Enter 进入下一 个校准点的校准值输入界面, 以 100mg/L 为例, 如图 6.12.3.2 所示。将 COD 探 头放入对应标液中,等待数据显示稳定后,按 Enter 完成校准,同一点校准, 如 果成功, 显示 Success!, 否则显示 Fail!

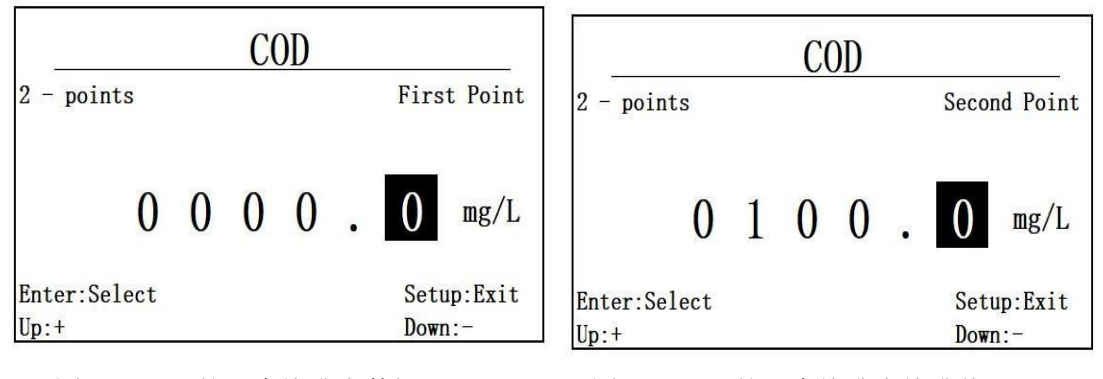

<span id="page-28-1"></span>

图 6.12.3.1 第一个校准点数据"0" 图 6.12.3.2第二个校准点校准值"100"

# **6.13 pH** 校准

<span id="page-28-2"></span>**6.13.1** 校准选择

**pH** 传感器只支持**3**点校准,且三个校准点标液需是固定的**4.01**,**6.86**和 **9.18**。

<span id="page-29-0"></span>选择三点校准后,进入三点校准的第一个校准点,如图 6.13.1 所示,等待 数据稳定后,按 Enter 进入第二个校准点,将探头放入第二个校准标液 6.86 中, 如图 6.13.2 所示, 同样等待稳定后, 按 Enter 进入第三个校准点, 将探头放入第 三份标液中,如图 6.13.3 所示, 等数据稳定后, 按 Enter 完成校准, 如果校准成 功, 则显示 Success,否则显示 Fail!。

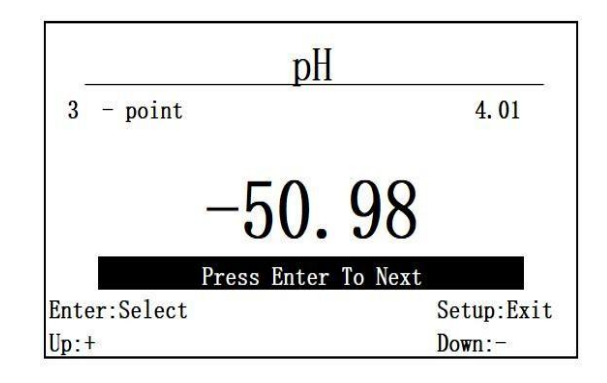

图 6.13.1 pH 的第一个校准点

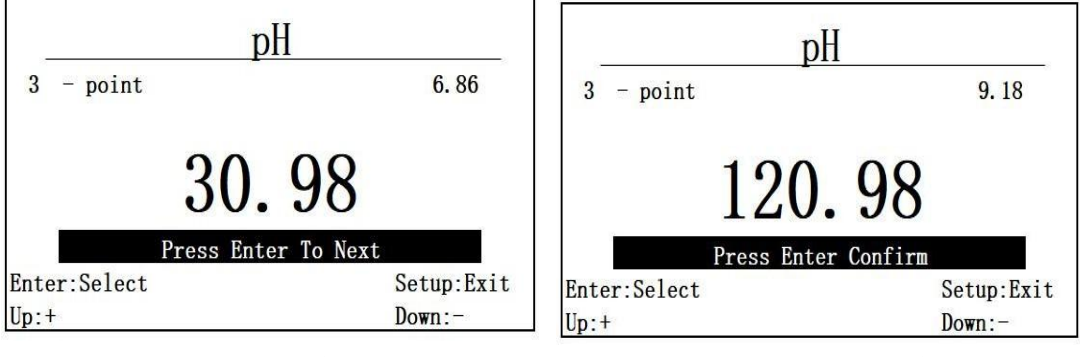

<span id="page-29-1"></span>

图 6.13.2 pH 的第二个校准点 3.8 DH 的第三个校准点

# **6.14 ORP** 校准

ORP 不做用户校准。

# <span id="page-29-2"></span>七、**4-20mA** 设置

# <span id="page-29-3"></span>**7.1** 功能进入

在主菜单下,切换选择 4-20mA,进入 4-20mA 设置界面.

<span id="page-30-0"></span>如图 7.1 所示,首先进入的是 4mA 对应设置界面。调整输入数值的正负值, 通过 Enter 键和 ESC 键可以调整输入位置,Up/Down 可以调整输入值的大小。

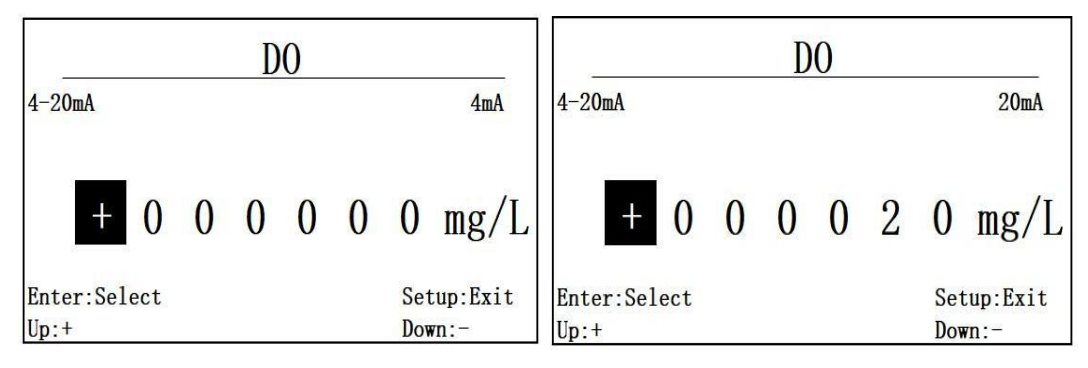

图 7.1 4mA 对应设置界面 TA 2 A-20mA 的 20mA 设置界面 当 4mA 输入完成后, 进入如图 4-20mA 的 20mA 的设置界面, 如图 7.2 所示。 如图 7.1 和 7.2 所示,4-20mA 的默认设置是 4mA 对应为 0,20mA 对应为 20, 当连接不同探头时,需要进行重新设置,设置断电保存。

4-20mA 的设定需要在传感器的测量范围内设定,4mA 对应低值,20mA 对 应高值,当设定超出范围时,如图 7.3 所示,将提示错误。

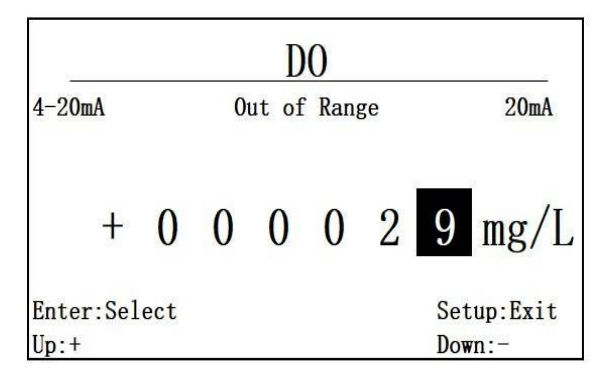

图 7.3 溶氧 4-20mA 设置对应 0 和 29mg/L 超出范围

如图 7.3 所示, 当设定溶氧 4-20mA 对应 0 和 29mg/L 时, 按 Enter 将无法完 成设置, 会提示 Out of Range。如果设定成功, 则自动返回上一级菜单。

# <span id="page-30-1"></span>**7.3** 设置范围说明

4-20mA 的设置都需要在可测量范围内设置,具体测量范围如下:

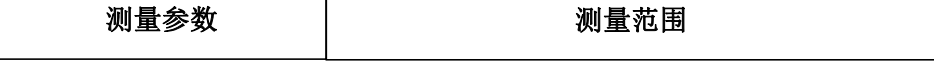

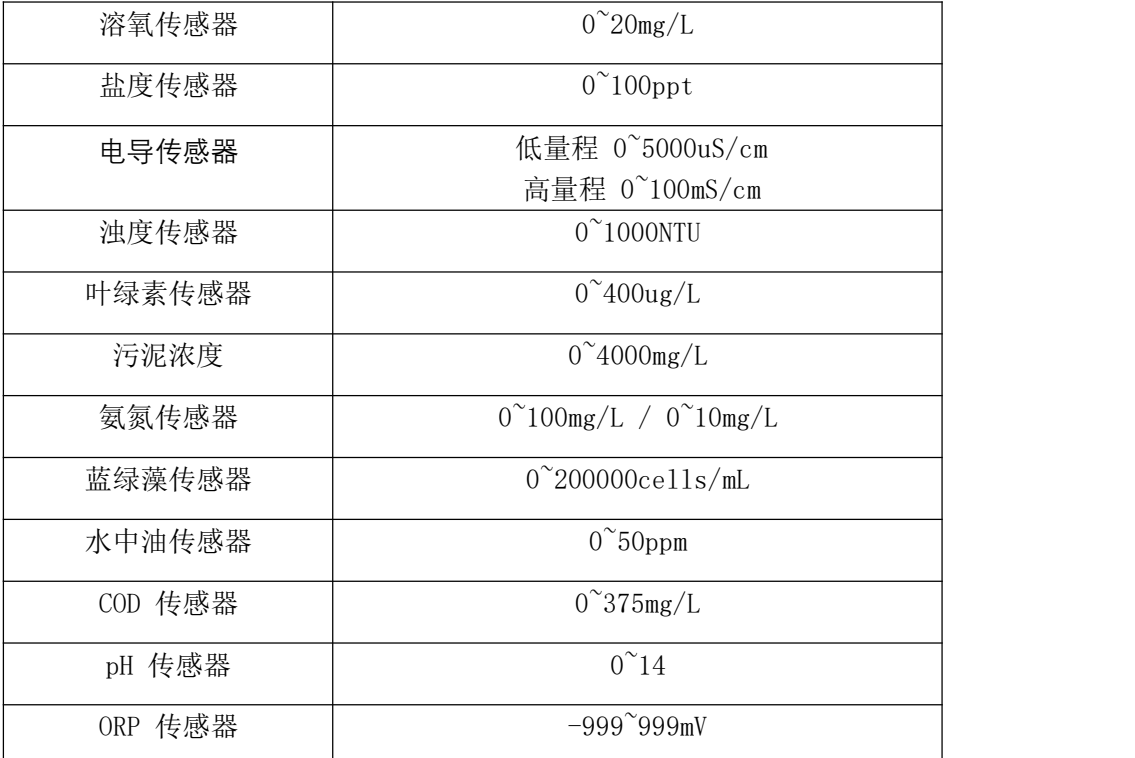

# <span id="page-31-0"></span>八、盐度设置

<span id="page-31-1"></span>**8.1** 功能进入

通过主菜单,切换选择 Salinity, 可进入盐度调节菜单, 断电保存。 进入后会显示当前已设置的盐度值,如图 8.1 所示,默认盐度值为 Oppt。

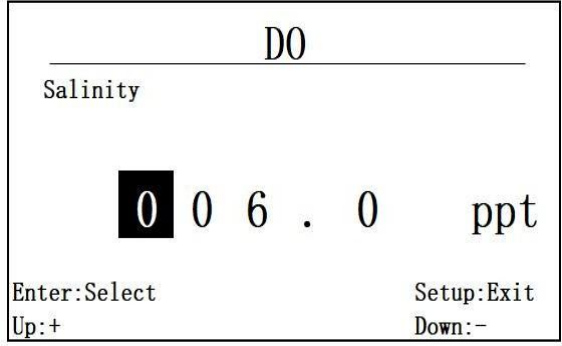

图 8.1 当前盐度值显示

<span id="page-31-2"></span>**8.2** 操作说明

如图 8.1 所示, Enter/ESC 切换输入位置, Up/Down 调整输入数值。

按 Enter 完成输入, 成功则显示 Success 后自动返回上一级菜单, 失败则显

示 Fail,不返回。

# <span id="page-32-0"></span>九、警告设置

<span id="page-32-1"></span>**9.1** 功能进入

通过主菜单,切换选择 Alarm,可以进入警告设置界面。

<span id="page-32-2"></span>**9.2** 操作说明

如图 9.1 所示, 首先进入的是警告下限值操作。可以调节正负值, 按 Enter/ESC 切换输入位置,按 Up/Down 调整输入范围,下限值确认后,按 Enter 进入上限值 输入,上限值输入界面如图 9.2 所示,操作方式同上。

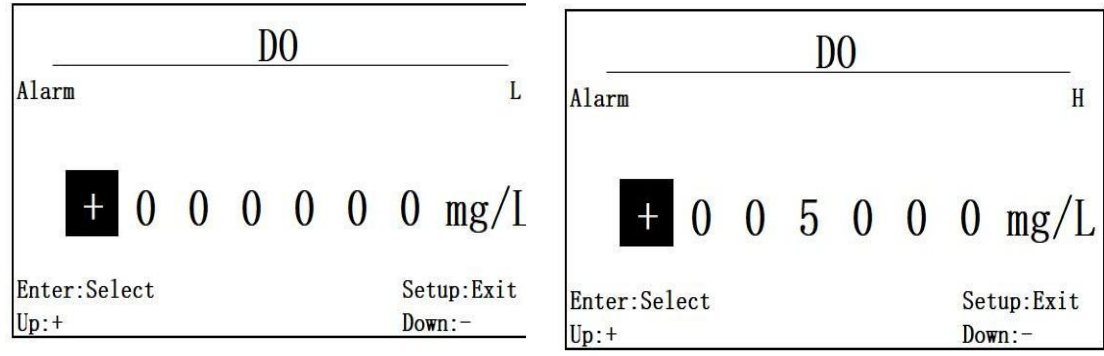

图 9.1 警告值下限设定操作界面图 9.2 上限值输入界面

Alarm 的范围默认值是下限为 0,上限为 5000,当接入新的传感器,需要重 新设定 Alarm 的范围, 断电保存。

设定成功, 则自动返回上一级菜单。

<span id="page-32-3"></span>**9.3** 设置范围

报警值需要在传感器的测量范围内设定,同 4-20mA 的范围。

<span id="page-32-4"></span>**9.4** 报警显示

如果当前测量值,小于警告值范围,则将出现如图 9.4 所示的下限提示。 如果当前测量值超出警告上限, 则如图 9.5 所示, 进行提示。

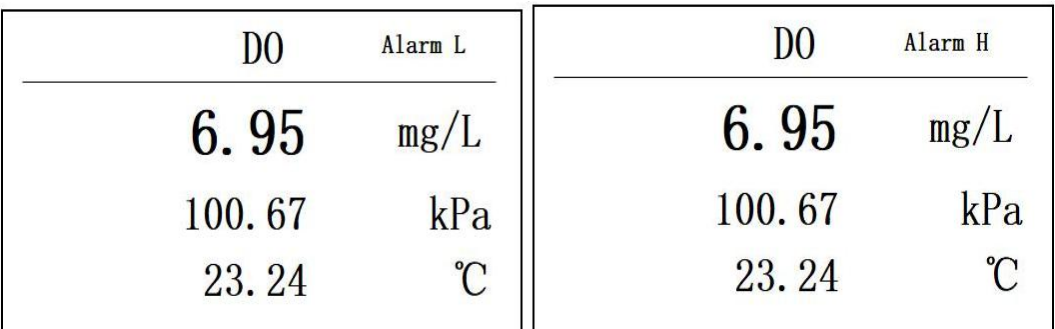

图 9.4 下限值超出警告显示 不可以 2000 图 9.5 警告超出上限值提示

<span id="page-33-0"></span>十、继电器设置

<span id="page-33-1"></span>**10.1** 功能进入

通过主菜单,切换选择 Relay,可进入继电器功能设置。

<span id="page-33-2"></span>**10.2** 操作说明

出厂继电器默认状态为 off。按 Cal 键调整功能选项,自动存储,继电器除 关闭外,还存在以下 4 种选项, 如图 10.1~10.4 所示, 分别为 alarm L, alarm H, alarm, timing。

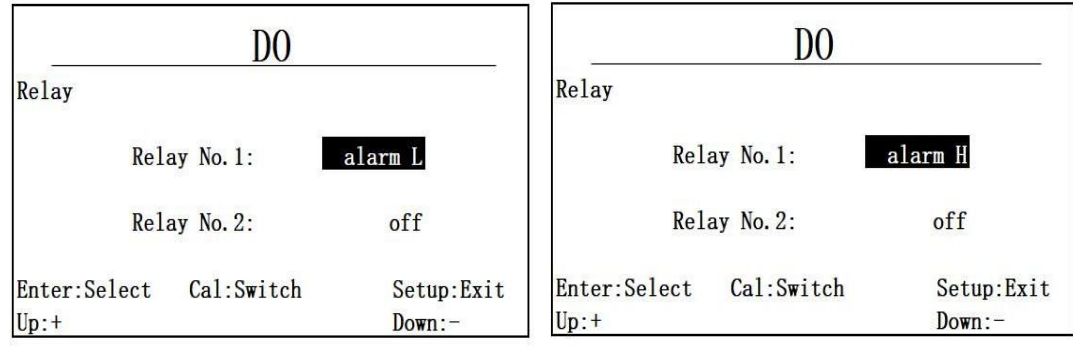

图 10.1 alarm L 测量超出下限警告功能 图 10.2 alarm H 测量超出上限警告功能

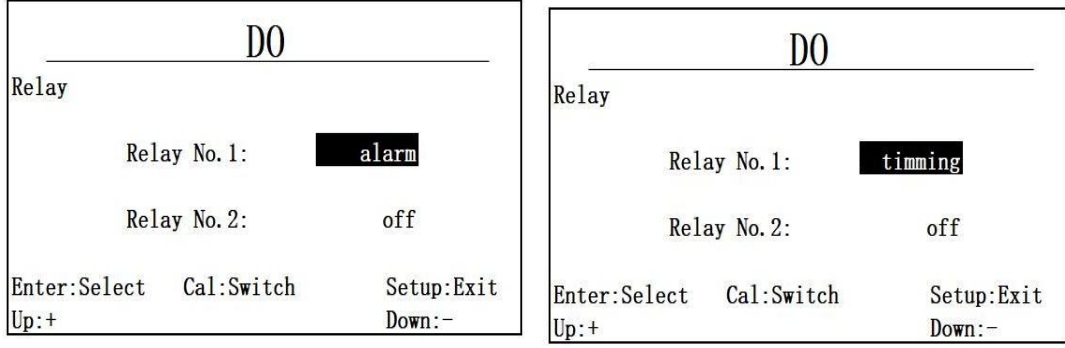

图 10.3 测量超出警告功能 8 10.4 定时功能

Y610-B 变送器存在两路继电器, 此处可以通过 Up/Down 切换上下继电器选 择,可通过 Up/Down 切换到如图 10.5 进行第二路继电器设置。

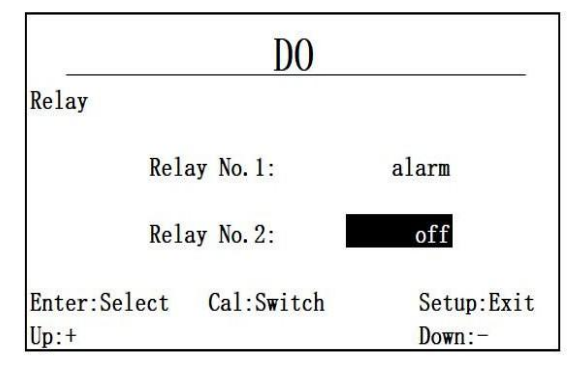

图 10.5 第二路继电器设置

<span id="page-34-0"></span>**10.3** 功能说明

Off: 继电器处于常闭状态

Alarm L: 当前继电器用于进行下限值警报, 当测量值超出下限值时, 继电 器常开。

Alarm H: 当前继电器用于进行上限值警报, 当测量值超出上限值时, 继电 器常开。

Alarm: 当前继电器用于进行上下限值警报,当测量值超出上下限值任何一 个值时,继电器常开,否则常闭。

Timing: 设定默认为每 60 分钟开启一次, 开启时间为 60 秒, 当选定到 timing 选项时,按 Enter 进入 timing 时间设定界面, 显示值为目前设定值, 如图 10.3.5.1 所示。

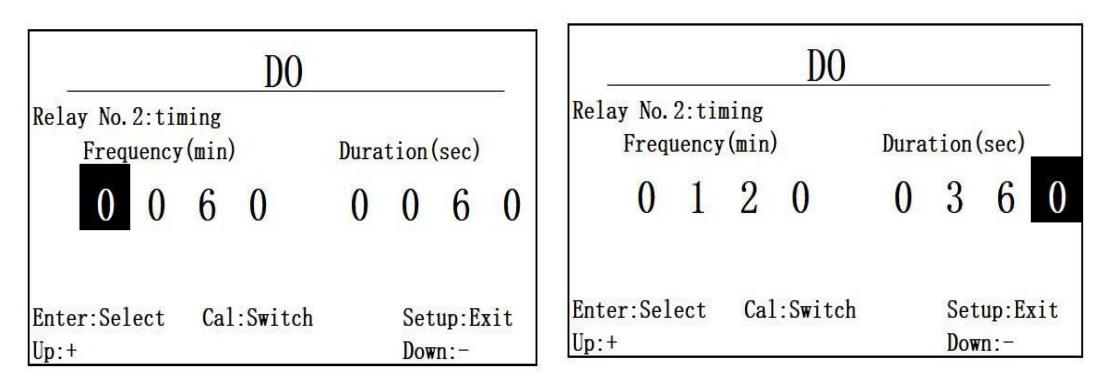

图 10.3.5.1 timing 时间设定界面 图 10.3.5.2 设定 120 分钟开启一次,开启时长 6 分钟

如图 10.3.5.1 所示, Enter/ESC 切换输入位置, Up/Down 为调整数值按键, 当切换到如图 10.3.5.2 所示时, 按 Enter 确认修改定时时间, 自动返回上一级菜  $\not\!\!\!\!\!-\hspace{-1.1cm}4$ 。

# <span id="page-35-0"></span>十一、恢复设置

通过主菜单,切换选择 Reset, 按 Enter 进入恢复界面。

如图 11.1 此菜单下,包含以下功能的恢复,继电器,警告值, 4-20mA, 盐 度,气压,传感器校准值,当产品未连接传感器时,校准选项不可选。

选择功能后, 按 Enter 进行恢复, Up/Down 切换功能, Enter 后如果恢复成 功, 则显示 Success!, 如果恢复失败, 则显示 Fail!。

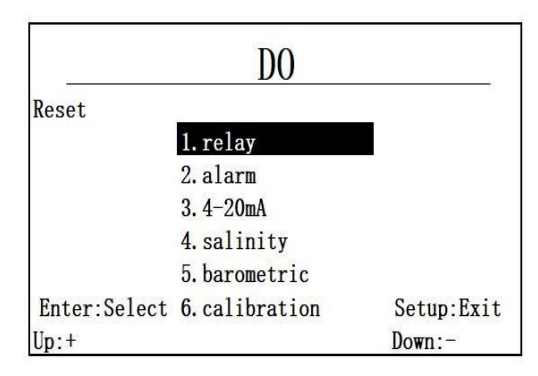

图 11.1 恢复菜单功能选项

# <span id="page-35-1"></span>十二、变送器对外输出

Online controller 还能接收来自上位机的 Modbus RTU 协议命令,输出传感 器数据。(或者接入无线模块,组网通信)协议帧格式如下。

#### **请求帧**

获取测量值的请求帧格式如下:

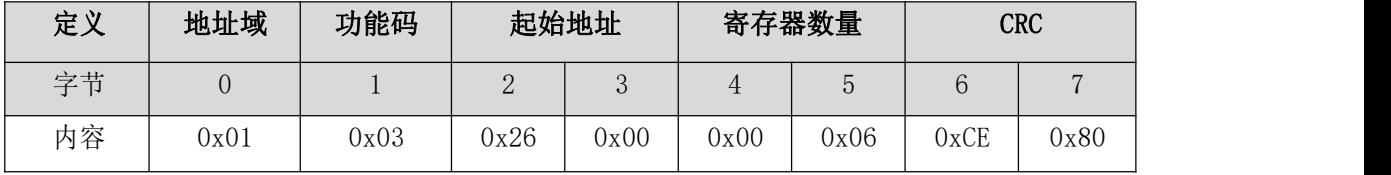

**应答帧**

变送器应答帧格式如下: 备注:数据 1、数据 2、温度值: 小端存储模式, 浮

点数。

| 定义 | 地址域  | 功能码  | 字节数  | 寄存器值        |              |              | <b>CRC</b> |    |
|----|------|------|------|-------------|--------------|--------------|------------|----|
| 字节 |      |      | ↵    | $\degree$ 6 | $7^{\sim}10$ | $\degree$ 14 | ιb         | 16 |
| 内容 | 0x01 | 0x03 | 0x0C | 数据          | 数据<br>$\sim$ | 温度值          |            |    |

根据所接探头类型不同,数据 1 和数据 2 代表不同的值,具体如下:

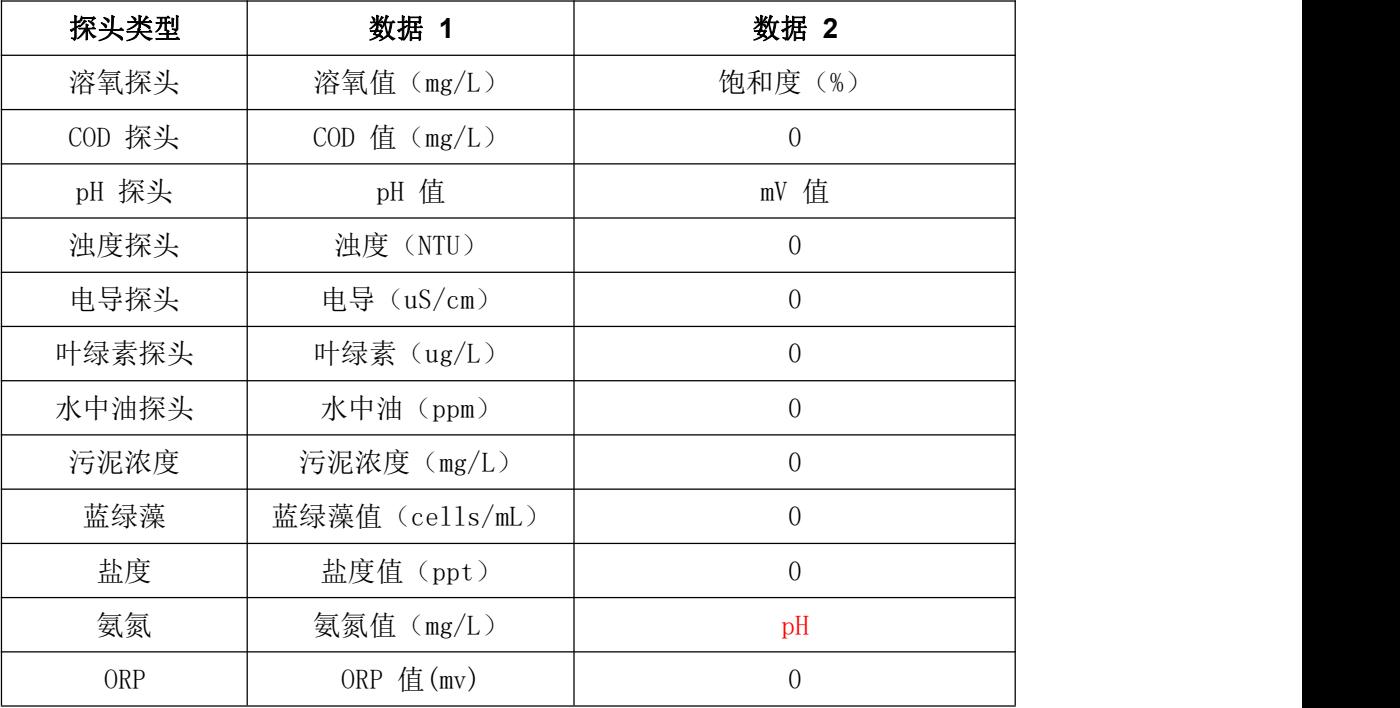

比如说, 温度值为 26.397℃, 溶氧值为 4.801mg/L, 饱和度值为 59.935%,

变送器应答帧如下:

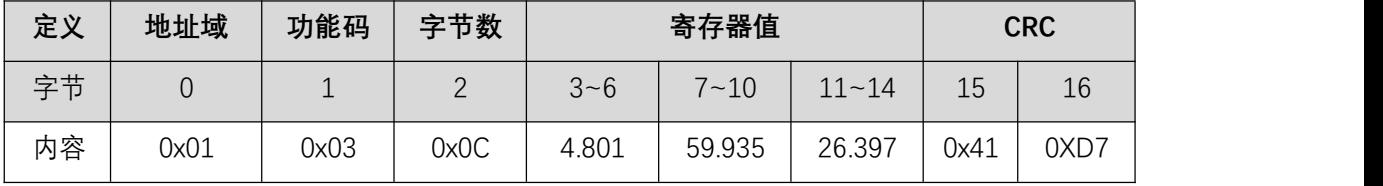

其中温度值和溶氧值字节分布如下:

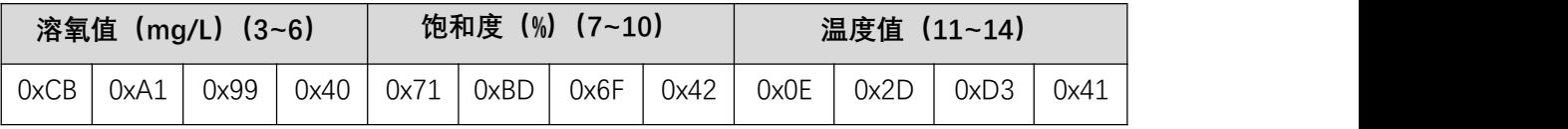

# <span id="page-36-0"></span>十三、按键功能列表

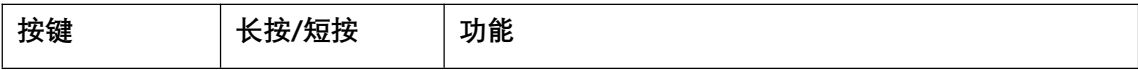

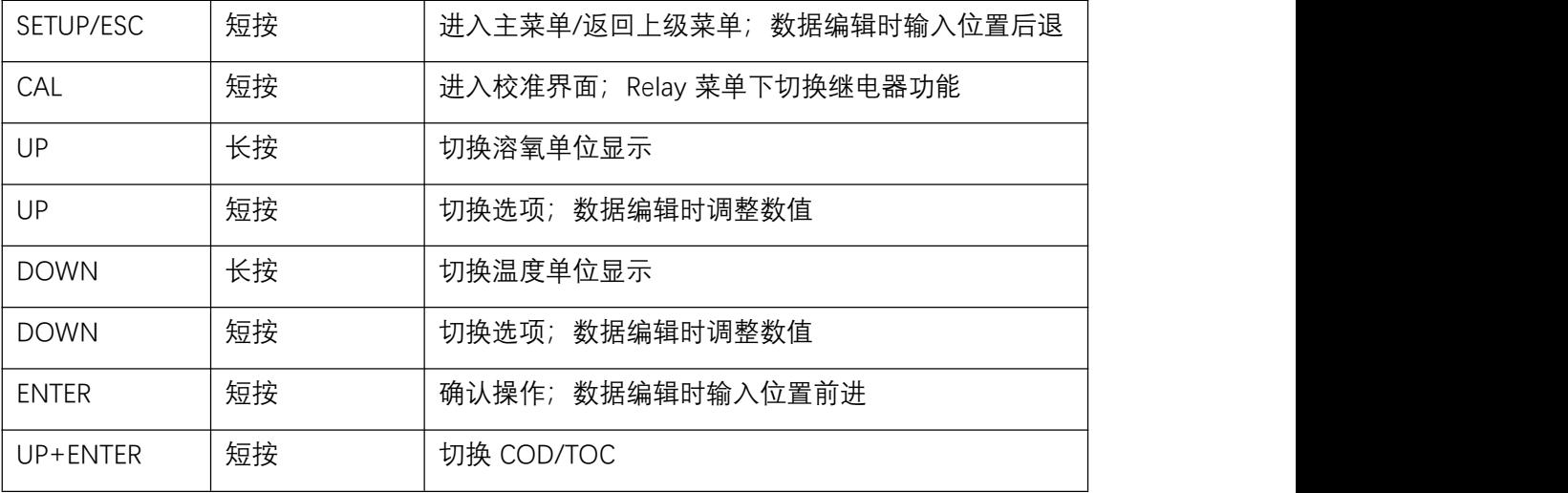

# 引言 しょうしょう しゅうしょう しょうしょく

尊敬的用户

非常感谢您购买绥净环保科技有限公司的在线电极法 NH3-N 氨氮传感器。在 您使用前,请详细阅读本说明书,将对使用及维护本仪器有很大的帮助,并可 避免由于操作及维护 不当而带来不必要的麻烦。

请遵守本说明书操作规程及注意事项。

为确保本仪器所提供的售后保护有效,请不要使用本说明书规定以外的方 法来使用和保养本仪器。

由于不遵守本说明书中规定的注意事项,所引起的任何故障和损失均不在 厂家的保修范围内,厂家亦不承担任何相关责任。请妥善保管好所有文件。如有 疑问,请联系我公司售后服务部门。

在收到仪器时,请小心打开包装,检查仪器及配件是否因运送而损坏,如有 发现损坏, 请联系我公司售后服务部门,并保留包装物,以便寄回处理。

当仪器发生故障,请勿自行修理,请联系我公司售后服务部门。

39

# 8 产品概述

绥净推出的在线氨氮传感器,无需试剂,绿色无污染,可以在线实时监测。集 成铵离子、钾离子(可选)、pH 及参比电极,自动对水体中的钾离子(可选)、 pH 和温度进行补偿。可直接投入式安装, 相比传统氨氮分析仪, 更加经济环保, 方便快捷。传感器带有自清洁刷, 可以防止微生物附着,使维护周期更长,具有极 佳的可靠性。采用 RS485 输出,支持 Modbus, 方便集成。

# 传感器特点:

数字传感器, RS-485 输出, 支持 MODBUS 无需试剂,无污染,更经济环 くちょう はんしょう はんしょう はんしょう はんしょう はんしょう はんしょう 自动对水体中钾离子、pH 和温度进行补偿 带有自清洁刷,防止微生物附着,维护周期更长 注:离子电极仅适用于淡水应用场景,不适用于海水。

# **8.1** 产品简介

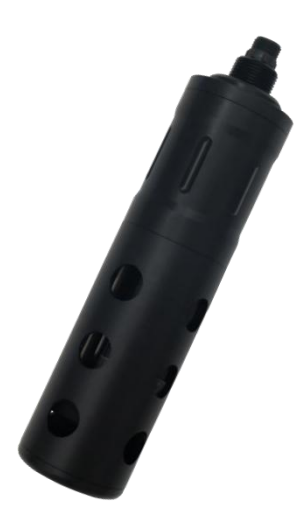

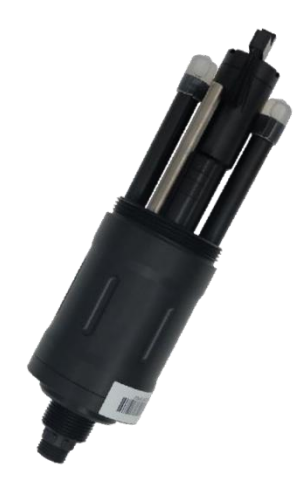

# 结构图: 外形尺寸 64x271 mm(Φ xL)

 $\hat{t}$ 

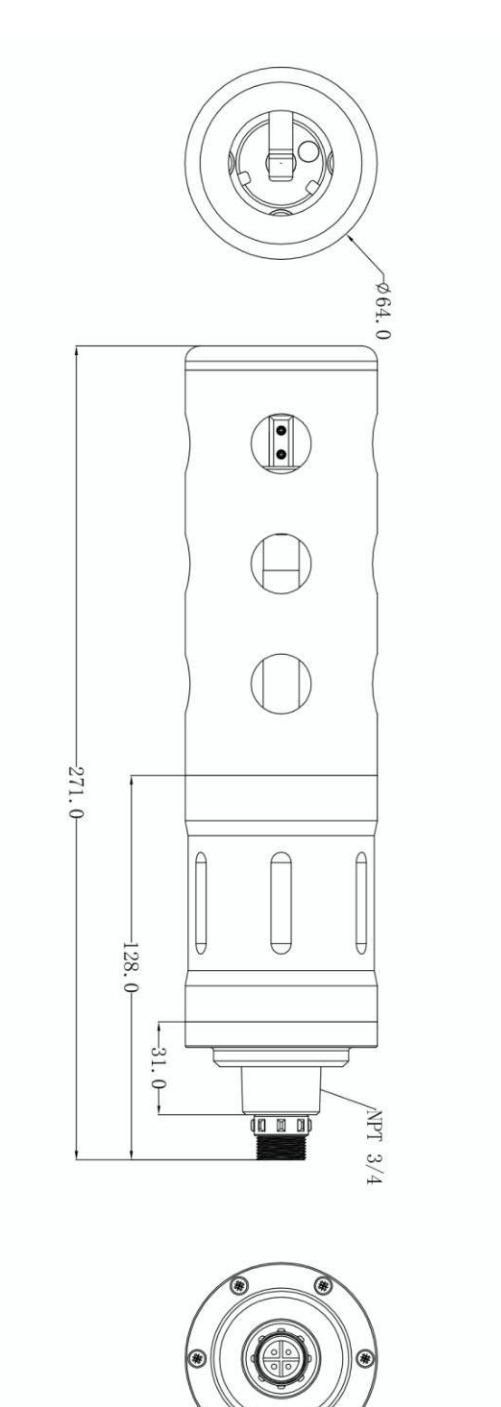

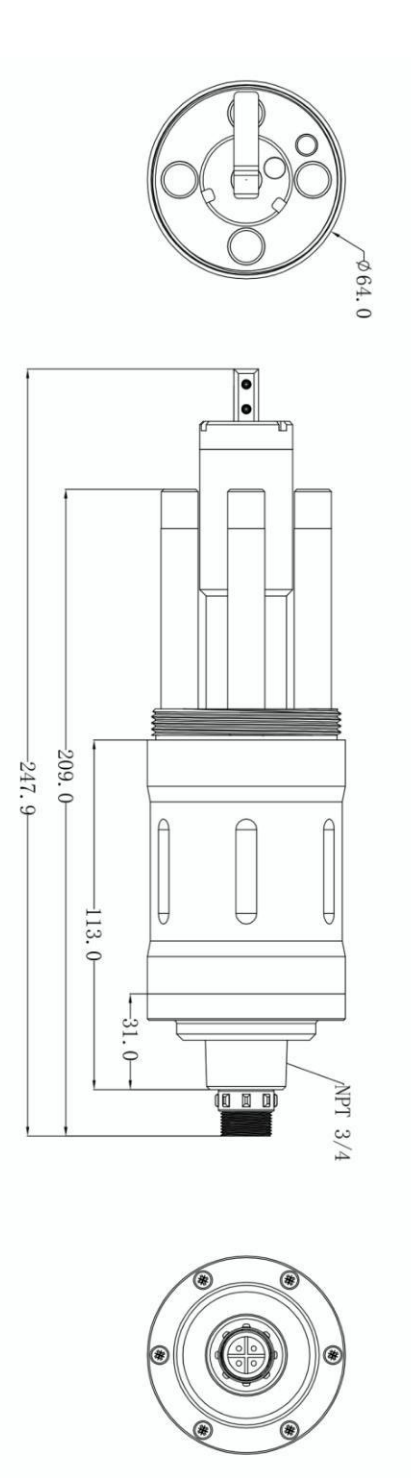

# **8.2** 线缆定义

# 9 电源 供电电源必须是 DC 9-24V +/-5%, 电流<50mA

10 传感器电缆

4 wire AWG-24 或 AWG-26 shielding wire. OD=5mm

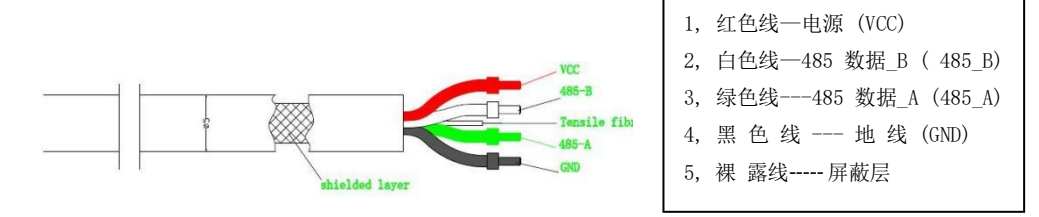

# **8.3** 技术参数

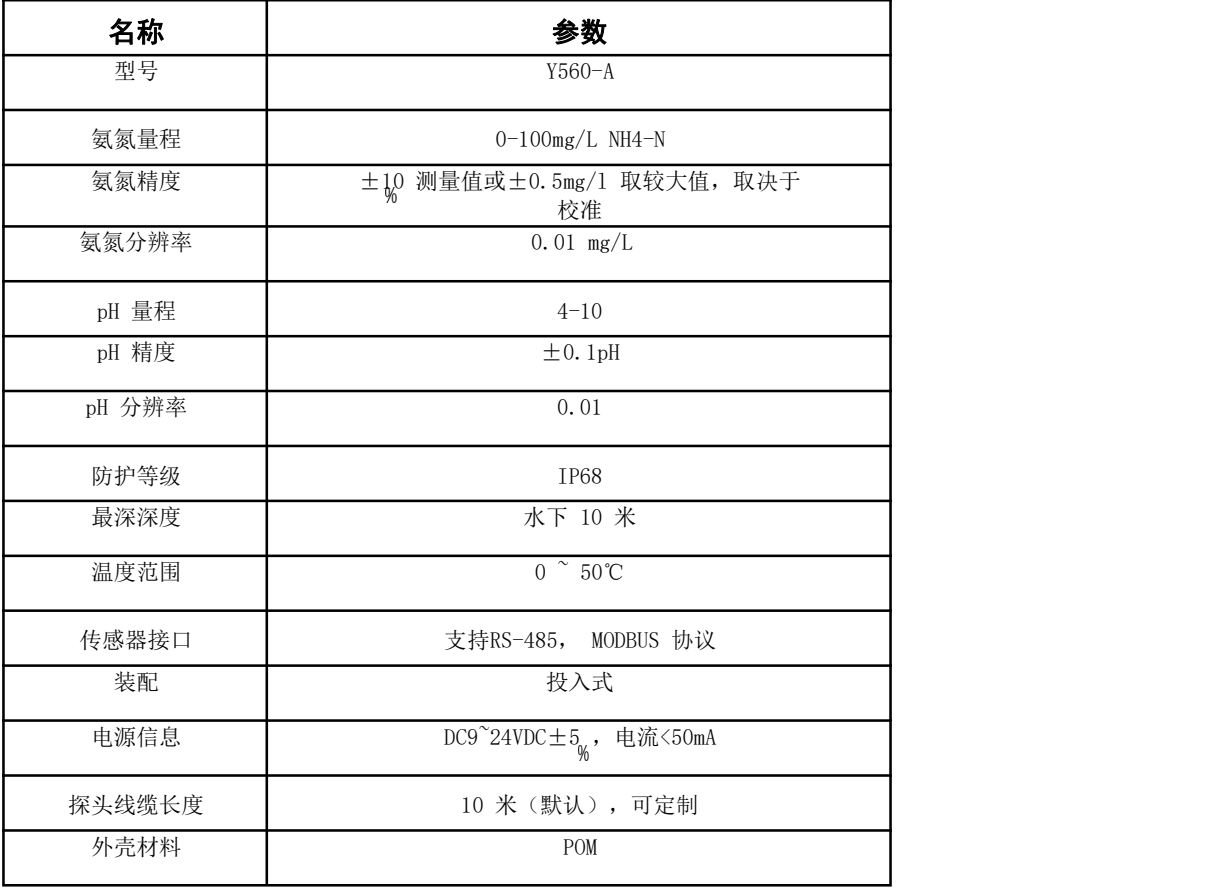

注:1、以上技术参数均为实验室标液环境下数据;

2、传感器寿命和维护校准频率与实际现场工况有关。

# 9 安装

## **9.1 配置表**

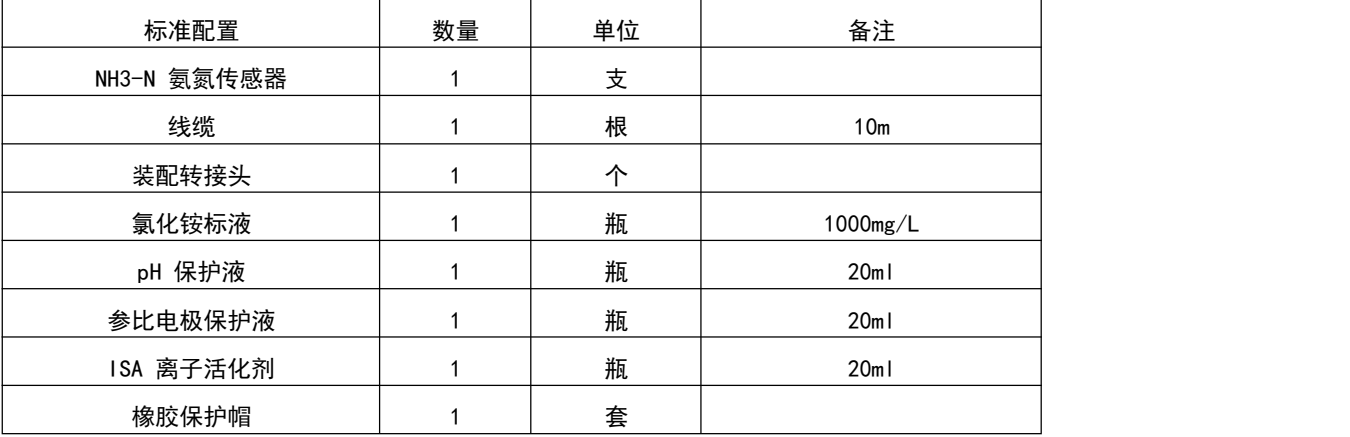

# **9.2 使用前准备**

# 1、移除保护罩

在安装前请先小心移除铵离子电极、参比电极、pH 电极保护套,并妥善保存保 护套, $\overline{z}$ 

# 2、探头清洗和活化

1) 请用去离子水冲洗电极(特别注意,冲洗即可,切勿擦拭及刷洗);

2)使用前需进行电极活化,方法:将传感器电极浸润在 10ppm 氯化铵标液中 持续 24 小时(标液配置方法详见 3.2 标液配置部分);

# **9.3 传感器安装**

# 1、接线与供电

- 传感器线缆母头连接器与传感器公头连接器需旋接紧密、避免渗水;
- 请勿利用传感器电缆吊装传感器!建议安装线缆保护套,以确保线缆供电和水密良好。
- 上电前一定确保线序及供电电压准确!

## 2、传感器安装

10 尾部 6 分螺纹固定式安装、壳体卡箍抱式安装; (注:传感器需按电极朝下方向竖直 安装、不可水平甚至电极朝上方向安装);

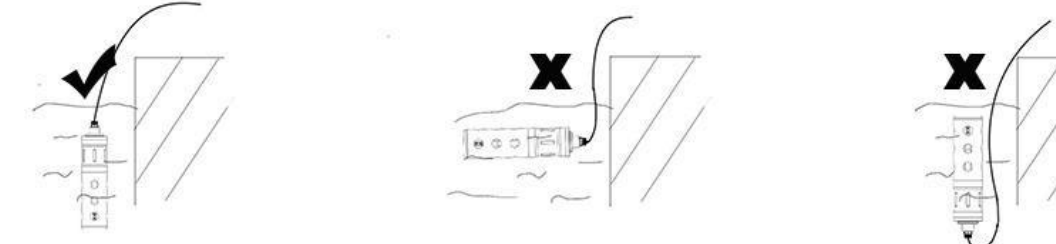

 考虑水位的影响,传感器需安装在最低水位线 30cm 以下(注:电极暴露在空气中有 损坏电极风险),另建议安装深度不超过 2 米,以便于后期拆卸维护等;

传感器需固定安装,避免水流等因素造成探头磕碰。

#### **10 校准**

# **10.1简述**

校准方法:使用 Smart PC 软件校准 详细操作请扫描右侧二维码 注:若涉及到二次开发,请联系绥净技术人员。

# **10.2标液配置**

# 1、pH 标液

建议直接购买 pH 标准值分别为 4.00、6.86、9.18 的成品标准液或粉包。

#### 2、氨离子标液的配制

出厂随箱标配有氯化铵标液母液(浓度:1000mg/L),用户可利用该母液稀 释得到相应浓度标液;

若需自行配置,配置方法如下:

11 取 3.819g NH4Cl 溶于去离子水中,定容至 1L,即得 1000mg/L 的 NH4+标液;

12 取 10ml 1000mg/LNH4+标液加入 1000mL 容量瓶, 用去离子水定容至 1000mL, 摇匀 后即得 10mg/L 的 NH4+标液;

13 取 100ml 1000mg/LNH4+标液加入 1000mL 容量瓶, 用去离子水定容至 1000mL, 摇 匀后即得 100mg/L 的 NH4+标液;

注:配置好的氨离子标液在测试前,需添加 ISA 离子活化剂并充分搅匀,以保证离子强度, 添加比例为标液容量的 2%。

#### 3、钾离子的配制(选配钾离子电极时)

7 取 1.9067g KCl 溶于去离子水中,定容至 1L,即得 1000mg/L 的 K+标液;

8 取 1ml 1000mg/L K+标液加入 1000mL 容量瓶, 用去离子水定容至 1000mL, 摇匀后 即得 1mg/L 的 K+标液;

9 取 10ml 1000mg/L K+标液加入 1000mL 容量瓶, 用去离子水定容至 1000mL, 摇匀后 即得 10mg/L 的 K+标液;

10 取 100ml 1000mg/L K+标液加入 1000mL 容量瓶, 用去离子水定容至 1000mL, 摇匀 后即得 100mg/L 的 K+标液

注: 以上所有标液需规范使用去离子水定容,去离子水制备条件不足时可用娃哈哈牌纯净 水代替。

# 11 维护日程和方法

#### **11.1 维护周期**

用户需根据实际工况,决定维护周期(清洁、校准),下面仅列出建议维护周 期。

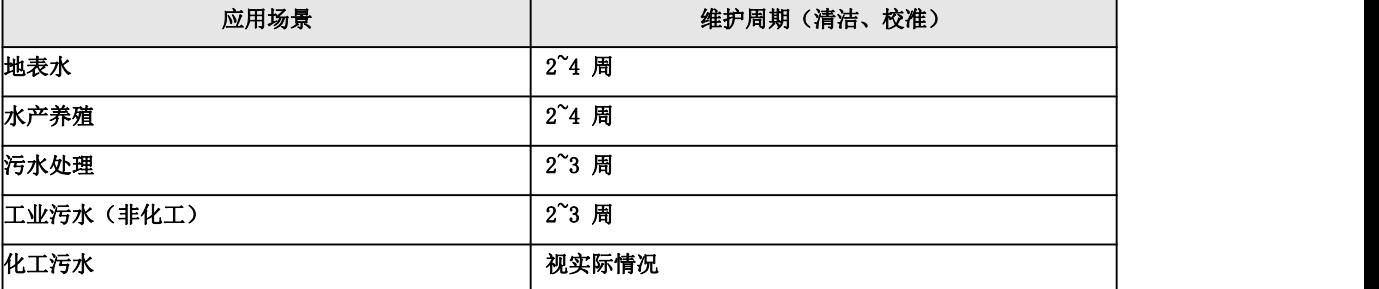

**11.2 维护方法**

#### 1、传感器表面清洁

可用自来水冲洗壳体外表面、用软毛刷进行刷洗,若脏污严重、可蘸取肥皂水进 行刷洗;

# 2、线缆检查

检查线缆、连接器是否有破损,检查线缆供电是否正常;

### 3、电极的清洁及注意事项(重要)

8 电极柱体表面可用软毛刷刷洗,但勿触碰铵离子敏感膜;

9 pH、参比电极膜头,经自来水冲洗后,可用无尘布或软毛刷轻轻刷洗;

10 铵离子电极敏感膜,不能进行任何刮擦和刷洗!仅能用自来水(最好去离子水)冲洗;

11 传感器清洁干净后,若不进行校准,可直接装回继续使用;若要进行校准,则需用去 离子水将探头冲净、擦干,传感器外壳和电极柱体可用无尘布擦干,切勿擦拭电极膜头,建议吹干 或用吸水纸轻轻拭干!

12 校准时,每执行一步标液校准,均需重复一次去离子洗净电极流程,避免污染标液。

#### 4、传感器保存

传感器不使用的时候,应将传感器清洁干净并妥善保存,尤其注意电极的保存, 其中 pH、参比电极需使用我司配备的相应保护溶液;铵离子需套好保护套干 燥保存。

注:膜头脏污干固、电极长时间干燥,会导致电极失效,且不属于质保范围!

#### 5、消耗件、易损件的更换

9 铵离子、参比、pH 电极均属于消耗件,请用户根据实际情况及时更换;

10 建议每 3 个月更换一次清洁毛刷(若环境恶劣、建议更换周期再缩减);

(3) 清洁刷密封圈质保一年,建议每一年寄回我司进行更换;

# 12 常见问题解答

表 5-1 列出了氨氮传感器可能出现的问题以及解决办法,如果你的问题没有被列 出或者解决方案不能处理你的问题,请联系我们。

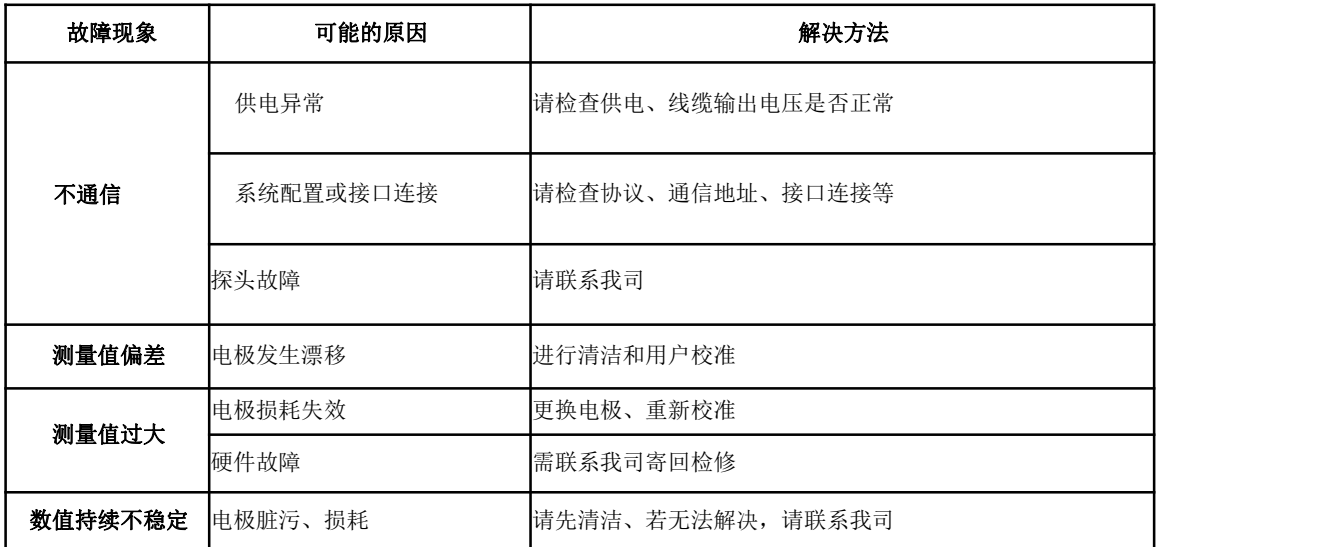

表 5-1 常见问题列表

# 13 质保说明

本质量保证不包括下列情况:

10 由于不可抗力、自然灾害、社会动荡、战争(公布的或者未公布的) 、恐怖主义、 内战 或者任何政府强制所造成的损坏

11 由于使用不当、疏忽、事故或者不当应用和安装所造成的损坏

12 将货物运回绥净传感科技的运费

- 13 质保范围内的部件或者产品加急或者特快运送的运费
- 14 在当地进行质保修理的差旅费

本质量保证包括了绥净仪表关于其产品提供的质保的全部内容。

本质量保证构成了最终的、完全的和排它性的关于质量保证条款的声明, 没有人或者代理 商被授权以绥净仪表的名义来制订其它的质保。

如上所述的修理、更换或者返还货款等补救措施都是不违反本质量保证的特例情况,更换或者返还 货款等补救措施都是针对本公司的产品本身。基于严格的责任义务或者其它法律理论,绥净不为由于产品 缺陷或是由于操作疏忽而导致的其他任何损坏承担责任,包括与这些情 况存在因果关系的后续损坏的 情况。

制造:河南绥净环保科技有限公司

地址:河南省洛阳市老城区定鼎广场1号楼

邮编: 471000

电话:400-765-5080

E-mail: hnsjhbkj@163.com

网址:www.genesit1.com